# **brother.**

# Web Connect-guide

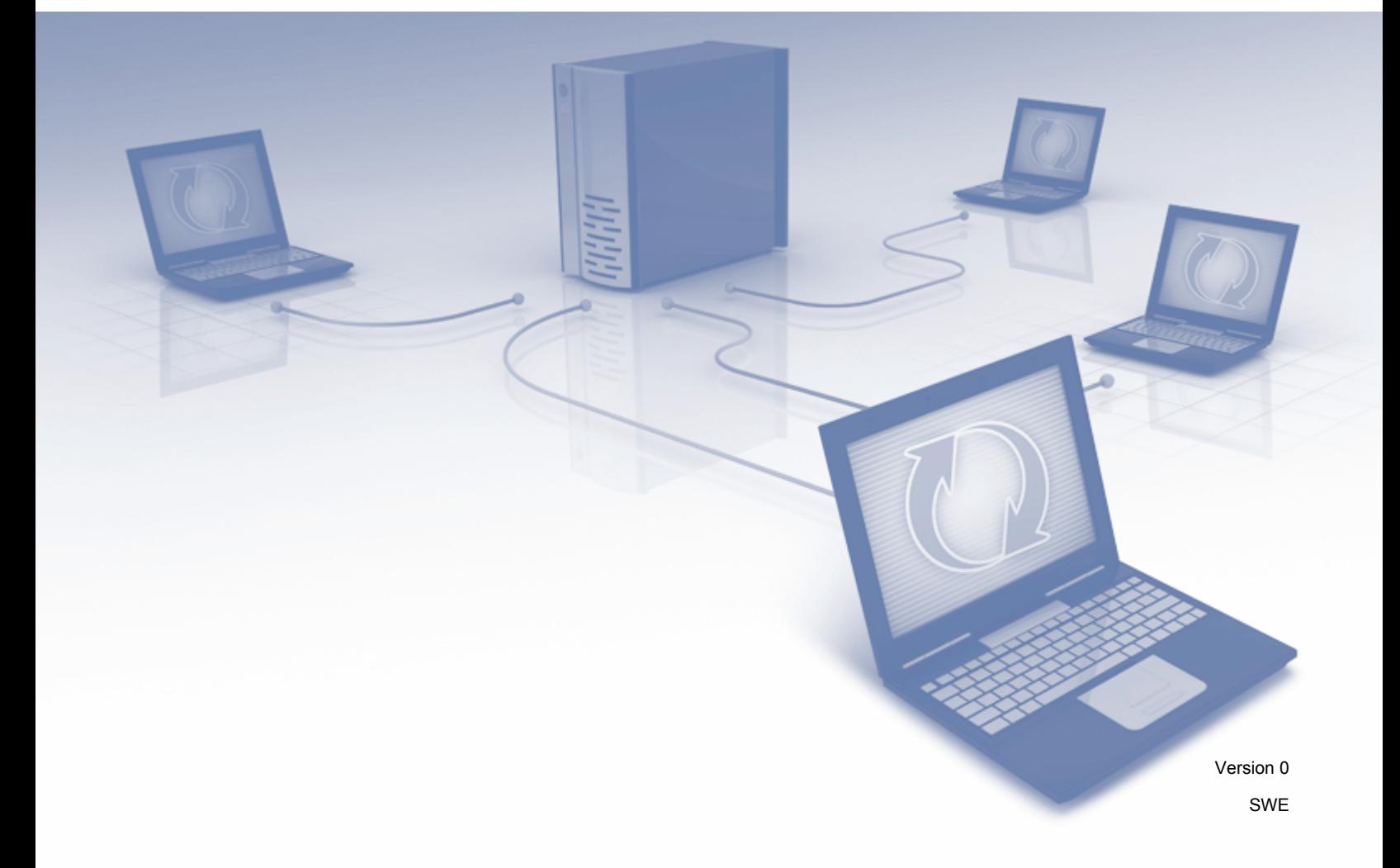

# **Gäller följande modeller**

Den här bruksanvisningen gäller följande modeller:

DCP-J152W/J172W/J552DW/J752DW, MFC-J470DW/J475DW/J650DW/J870DW

# **Definition av anmärkningar**

Följande anteckningssätt används i den här bruksanvisningen:

**OBS** Information om hur du agerar i en viss situation eller hur du använder en funktion tillsammans med andra funktioner.

# **Varumärken**

Brother-logotypen är ett registrerat varumärke som tillhör Brother Industries, Ltd.

Brother är ett varumärke som tillhör Brother Industries, Ltd.

Flickr och Flickr Dots-logotypen är varumärken och/eller registrerade varumärken som tillhör Yahoo! Inc.

Google Drive och Picasa Web Albums är varumärken som tillhör Google Inc. Användningen av dessa varumärken sker med tillstånd från Google.

Evernote och Evernote Elephant-logotypen är varumärken som tillhör Evernote Corporation och används med licens.

Microsoft, Windows och Windows Vista är registrerade varumärken eller varumärken som tillhör Microsoft Corporation i USA och/eller andra länder.

Macintosh är ett varumärke som tillhör Apple Inc. och är registrerat i USA och andra länder.

För varje företag vars program omnämns i den här bruksanvisningen finns ett licensavtal med avseende på de upphovsrättsskyddade programmen i fråga.

**Alla övriga varumärken och produktnamn för företag som omnämns på Brother-produkter, i relaterade dokument eller i annat material är varumärken eller registrerade varumärken som tillhör respektive företag.**

# **VIKTIG ANMÄRKNING**

- Gå till Brother Solutions Center på<http://solutions.brother.com/>och klicka på Bruksanvisningar på sidan med din modell om du vill hämta andra handböcker för modellen, t.ex. Snabbguide och Bruksanvisning.
- En del modeller finns bara i vissa länder.
- För DCP-användare: Den här dokumentationen gäller både MFC- och DCP-modeller. Läs 'MFC-xxxx' som 'DCP-xxxx' där det står 'MFC' i den här bruksanvisningen.

©2013 Brother Industries, Ltd. Alla rättigheter förbehållna.

# **Innehållsförteckning**

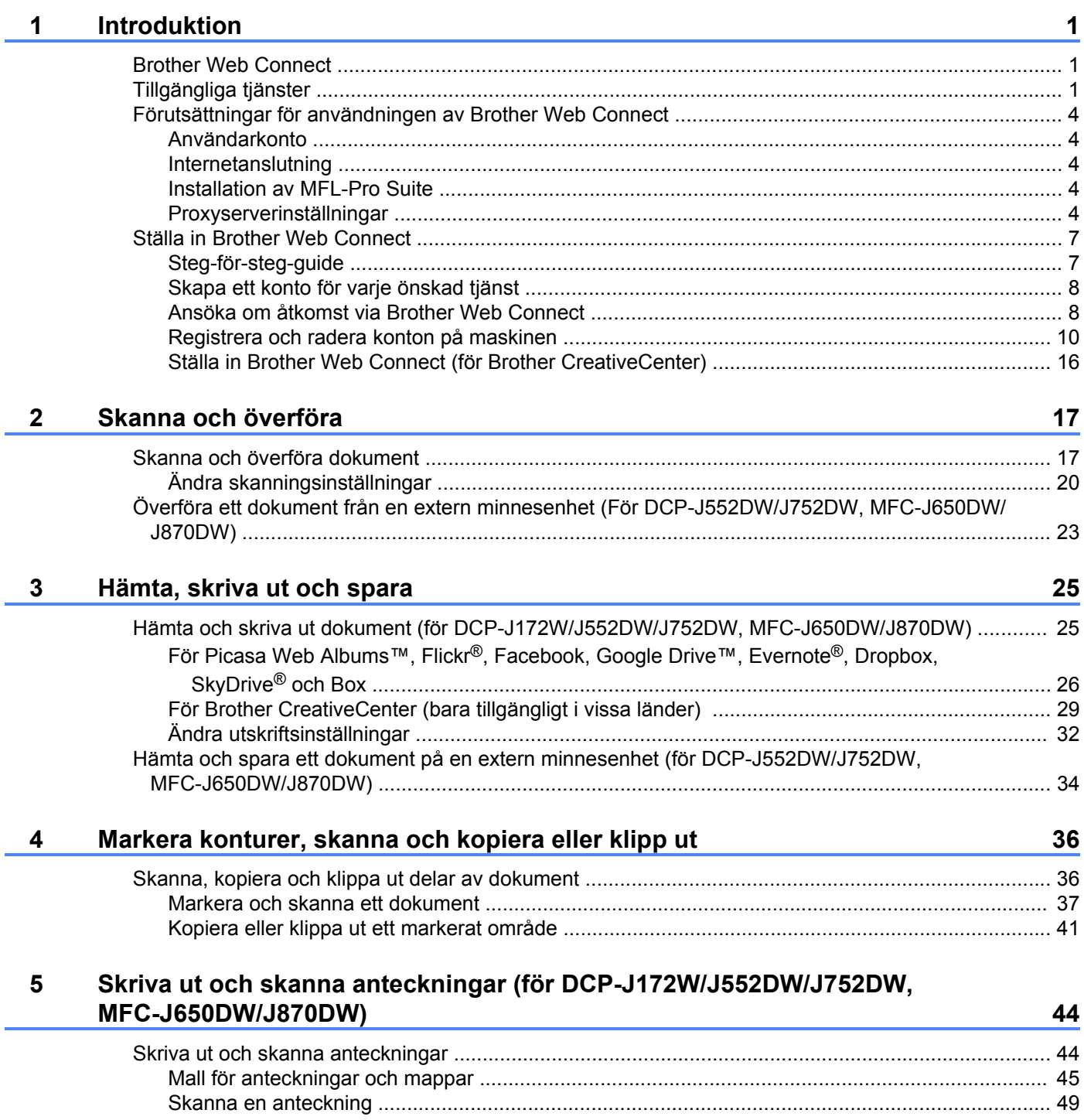

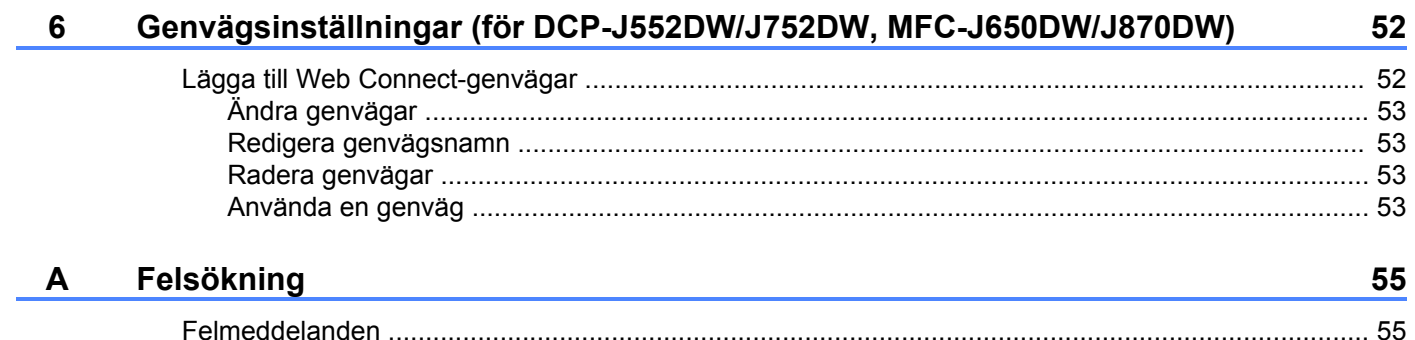

# <span id="page-4-1"></span>**Brother Web Connect**

<span id="page-4-0"></span>**1**

Vissa webbplatser erbjuder tjänster som gör att användarna kan överföra samt titta på bilder och filer på webbplatsen. Med din Brother-maskin kan du skanna bilder och överföra dem till dessa tjänster, och du kan även hämta och skriva ut bilder som redan har överförts till tjänsterna.

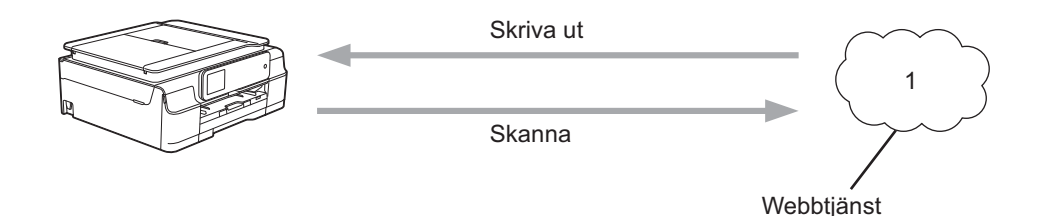

**1 Foton, bilder, dokument och andra filer**

# <span id="page-4-2"></span>**Tillgängliga tjänster**

Du kan använda följande tjänster med din Brother-maskin:

■ Picasa Web Albums™

Picasa Web Albums™ är en onlinetjänst för fotodelning. Bilder kan överföras, sorteras i album och delas med andra användare.

URL:<http://picasaweb.google.com/>

■ Google Drive™

Google Drive™ är en onlinetjänst för redigering och delning av dokument.

URL:<http://drive.google.com/>

 $\blacksquare$  Flickr<sup>®</sup>

Flickr® är en onlinetjänst för fotodelning. Bilder kan överföras, sorteras i album och delas med andra användare.

URL:<http://www.flickr.com/>

■ Facebook

Facebook är en social nätverkstjänst där bilder kan överföras till tjänsten och delas med andra användare. URL:<http://www.facebook.com/>

Evernote<sup>®</sup>

Evernote® är en onlinetjänst för lagring och hantering av filer.

URL:<http://www.evernote.com/>

**Dropbox** 

Dropbox är en onlinetjänst för lagring, delning och synkronisering av filer.

URL:<http://www.dropbox.com/>

 $\blacksquare$  SkyDrive<sup>®</sup>

SkyDrive® är en onlinetjänst för lagring, delning och hantering av filer.

URL:<http://skydrive.live.com/>

■ Box

Box är en onlinetjänst för redigering och delning av dokument.

URL:<http://www.box.com/>

Brother CreativeCenter (bara tillgängligt i vissa länder)

Brother CreativeCenter är en tjänst som gör att du kan hämta olika utskriftsmallar, t.ex. för gratulationskort, broschyrer och kalendrar.

Se webbplatsen för respektive tjänst för mer information om tjänsterna.

I listan nedan visas vilka filtyper som kan användas med de olika Brother Web Connect-funktionerna:

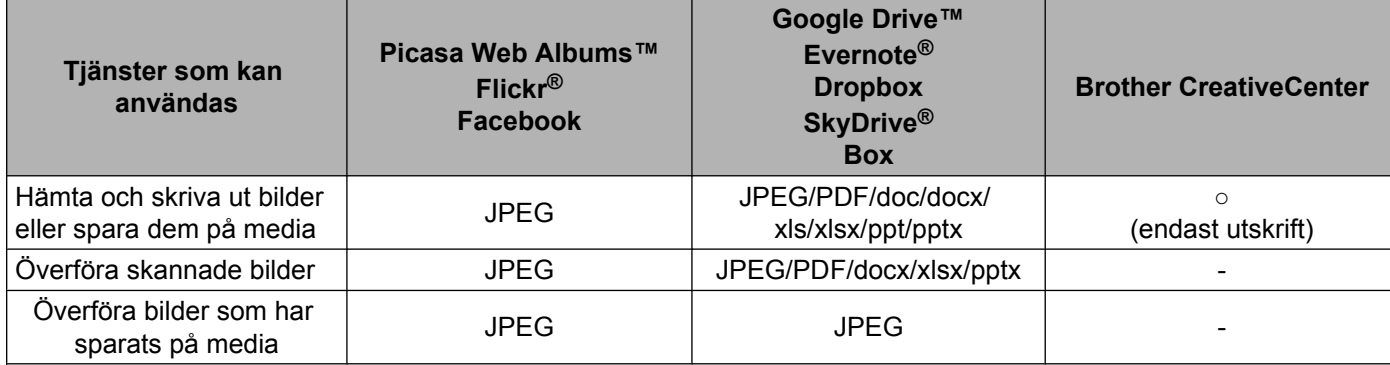

# <span id="page-7-0"></span>**Förutsättningar för användningen av Brother Web Connect**

#### <span id="page-7-1"></span>**Användarkonto**

Du måste ha ett konto hos den önskade tjänsten för att kunna använda Brother Web Connect. Om du inte redan har ett konto kan du gå in på den önskade tjänstens webbplats med en dator och skapa ett konto.

Du behöver inte skapa ett konto om du använder Brother CreativeCenter.

#### <span id="page-7-2"></span>**Internetanslutning**

För att du ska kunna använda Brother Web Connect måste din Brother-maskin vara ansluten till ett nätverk som är kopplat till Internet, antingen via kabel eller trådlöst. Mer information om att ansluta och konfigurera maskinen finns i Snabbguide som medföljer maskinen.

Om nätverket använder en proxyserver måste även maskinen vara konfigurerad att använda en proxyserver (se [Proxyserverinställningar](#page-7-4) > > sidan 4). Fråga nätverksadministratören om du är osäker.

#### **OBS**

En proxyserver är en dator som fungerar som en mellanhand mellan datorer som inte har en direkt Internetuppkoppling och Internet.

#### <span id="page-7-3"></span>**Installation av MFL-Pro Suite**

För att du ska kunna installera Brother Web Connect behöver du en dator som är ansluten till Internet och som har Brother MFL-Pro Suite installerat. Följ stegen i Snabbguide för att installera MFL-Pro Suite (med den medföljande installationsskivan) och konfigurera maskinen så att den kan skriva ut över ditt fasta eller trådlösa nätverk.

#### <span id="page-7-4"></span>**Proxyserverinställningar**

Om nätverket använder en proxyserver ska nedanstående information om proxyservern konfigureras på maskinen. Fråga nätverksadministratören om du är osäker.

- Proxyserveradress
- Portnummer
- Användarnamn
- ■Lösenord

Mer information om att skriva text på LCD-skärmen finns i Snabbguide som medföljer maskinen.

#### **För DCP-J552DW/J752DW, MFC-J650DW/J870DW**

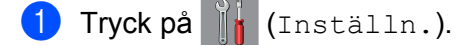

Tryck på Alla inställ.

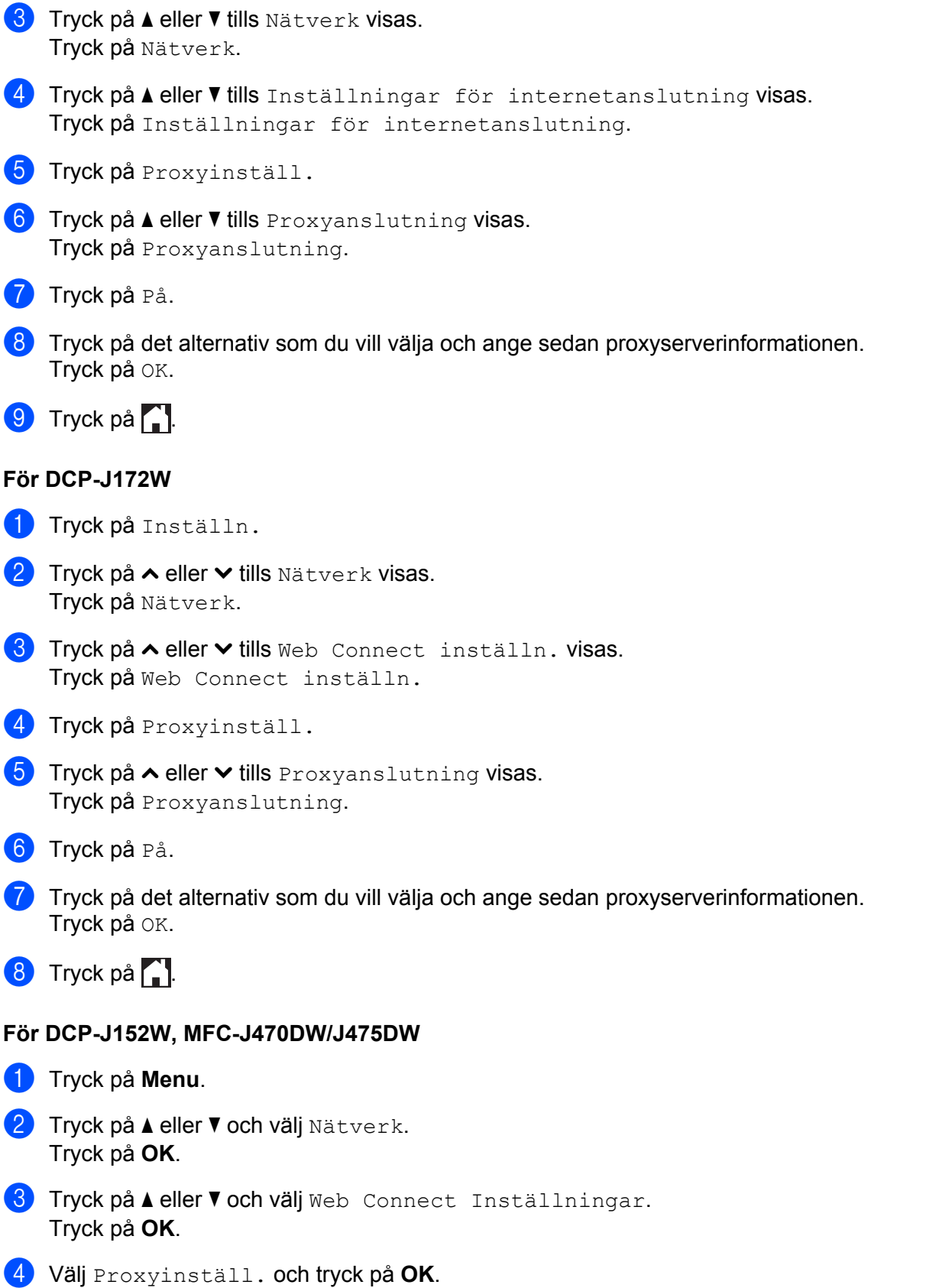

- 5 Tryck på ▲ eller  $\blacktriangledown$  och välj Proxyanslutning. Tryck på **OK**.
- 6 Tryck på ▲ eller  $\blacktriangledown$  och välj På. Tryck på **OK**.

**d** Tryck på Stop/Exit.

# <span id="page-10-0"></span>**Ställa in Brother Web Connect**

(För Picasa Web Albums™, Flickr®, Facebook, Google Drive™, Evernote®, Dropbox, SkyDrive® och Box)

### <span id="page-10-1"></span>**Steg-för-steg-guide**

Konfigurera inställningarna enligt proceduren nedan:

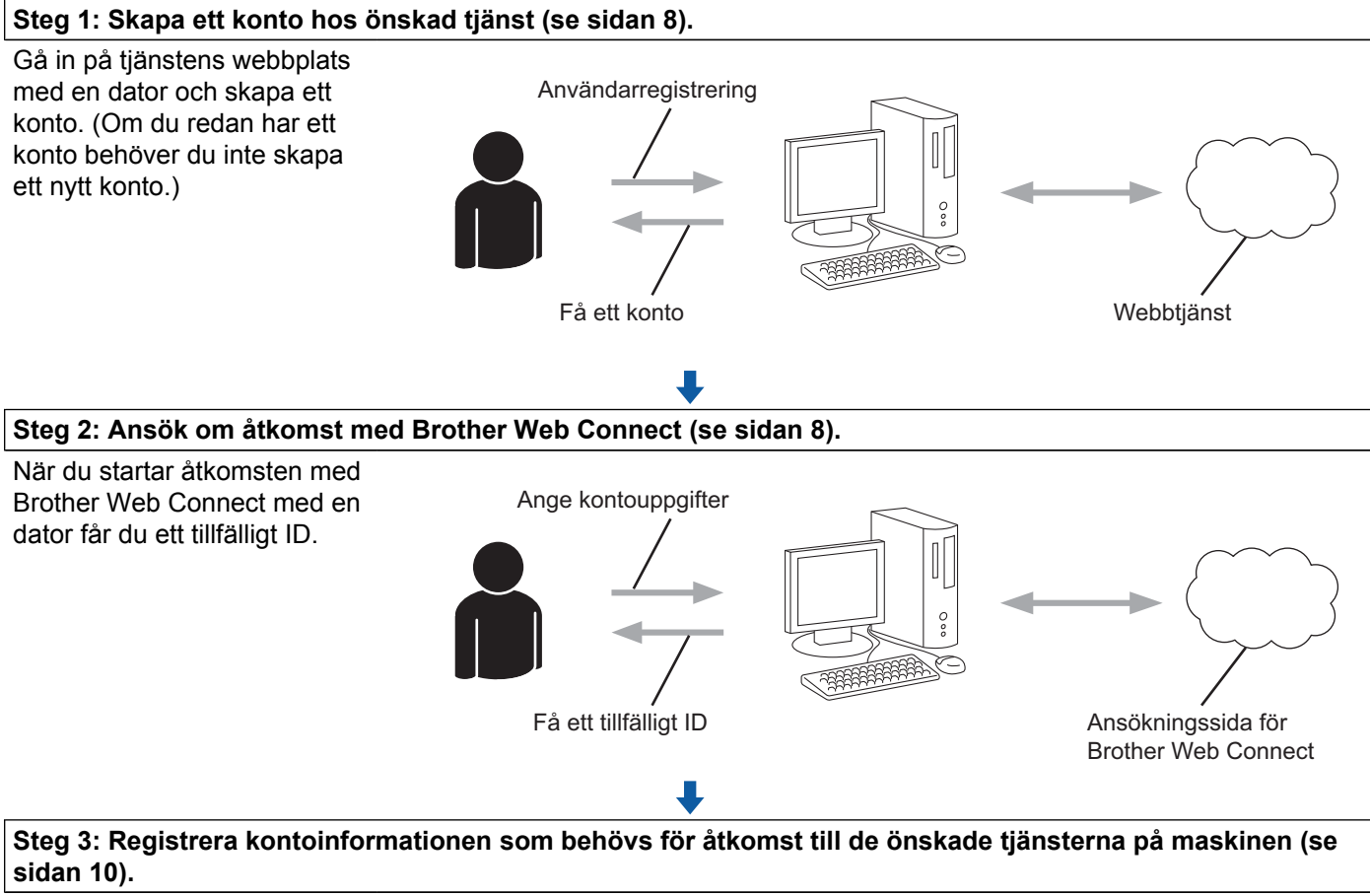

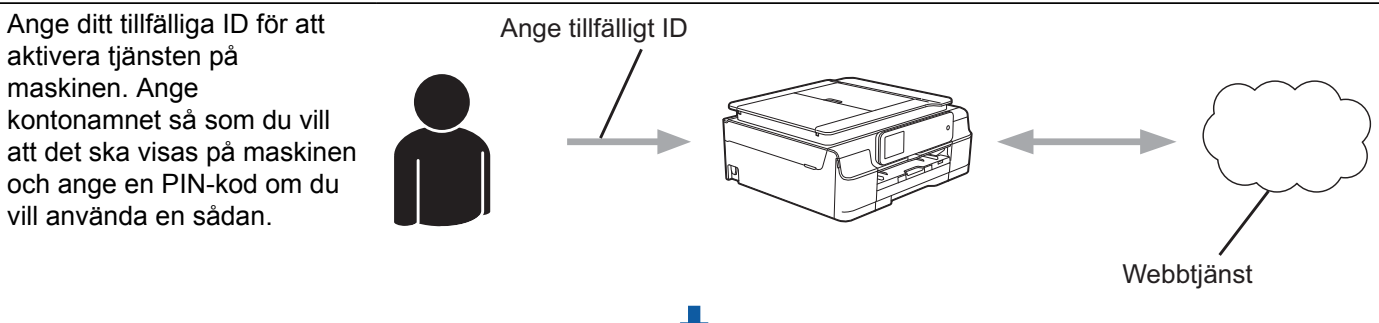

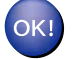

**Maskinen kan nu använda tjänsten.**

#### <span id="page-11-0"></span>**Skapa ett konto för varje önskad tjänst**

För att du ska kunna använda Brother Web Connect för åtkomst till en onlinetjänst måste du ha ett konto hos tjänsten ifråga. Om du inte redan har ett konto kan du gå in på den önskade tjänstens webbplats med en dator och skapa ett konto. När du har skapat ett konto ska du logga in och använda kontot en gång via en dator innan du använder funktionen Brother Web Connect. Annars kanske du inte kan använda tjänsten via Brother Web Connect.

Om du redan har ett konto behöver du inte skapa ett nytt konto.

Gå vidare till nästa procedur, *Ansöka om åtkomst via Brother Web Connect* >> sidan 8.

#### **OBS**

Du behöver inte skapa ett konto om du kommer att använda tjänsten som gästanvändare. Du kan bara använda vissa tjänster som gästanvändare. Om tjänsten som du vill använda inte erbjuder gästinloggning måste du skapa ett konto.

#### <span id="page-11-1"></span>**Ansöka om åtkomst via Brother Web Connect**

För att få tillgång till onlinetjänster via Brother Web Connect måste du först ansöka om åtkomst med Brother Web Connect med en dator som har Brother MFL-Pro Suite installerat:

- **a** Starta datorn.
- b Gå in på webbsidan där du ansöker om Brother Web Connect.
	- Windows® XP, Windows Vista<sup>®</sup> och Windows<sup>®</sup> 7

Om du redan har installerat MFL-Pro Suite väljer du (**Start**) / **Alla program** / **Brother** /

**MFC-XXXX** (där XXXX står för namnet på din modell) / **Brother Web Connect**.

 $\blacksquare$  Windows<sup>®</sup> 8

Klicka på (**Brother Utilities** (Brother-verktyg)), klicka på listrutan och välj namnet på din modell

(om det inte redan är markerat). Klicka på **Använd mer** i det vänstra navigationsfältet och klicka på **Brother Web Connect**.

#### **OBS**

Du kan också öppna sidan direkt genom att skriva ["http://bwc.brother.com"](http://bwc.brother.com) i webbläsarens adressfält.

■ Macintosh

Om du redan har installerat MFL-Pro Suite klickar du på **Gå** i fältet **Finder** / **Program** / **Brother** / **Utilities** / **Brother Web Connect**.

#### **OBS**

Du kan även gå direkt till sidan på följande sätt:

- **•** Från den medföljande CD-skivan
	- **1** Sätt in CD-skivan i CD-läsaren. Dubbelklicka på ikonen **Brother support** när den startat.
	- **2** Klicka på ikonen **Brother Web Connect**.
- **•** Från din webbläsare

Skriv ["http://bwc.brother.com](http://bwc.brother.com)" i webbläsarens adressfält.

3 Välj tjänsten som du vill använda.

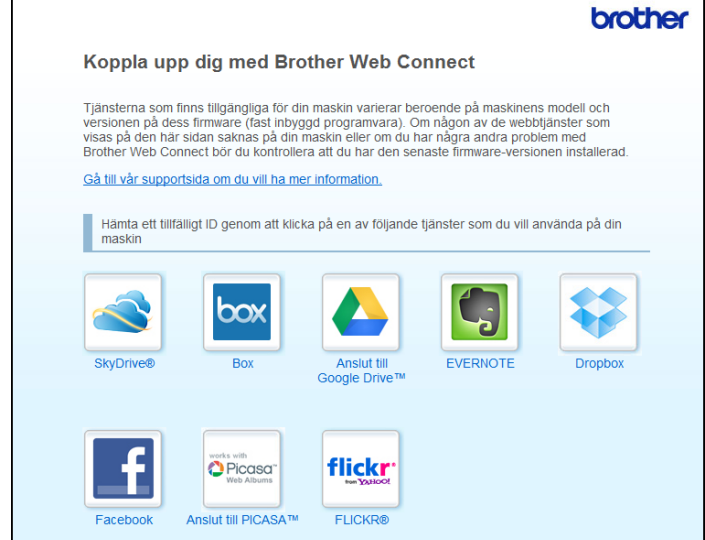

d Följ instruktionerna på skärmen och ansök om åtkomst. När du är klar visas ditt tillfälliga ID. Anteckna ditt tillfälliga ID, du behöver det när du ska registrera konton på maskinen. Ett tillfälligt ID är giltigt i 24 timmar.

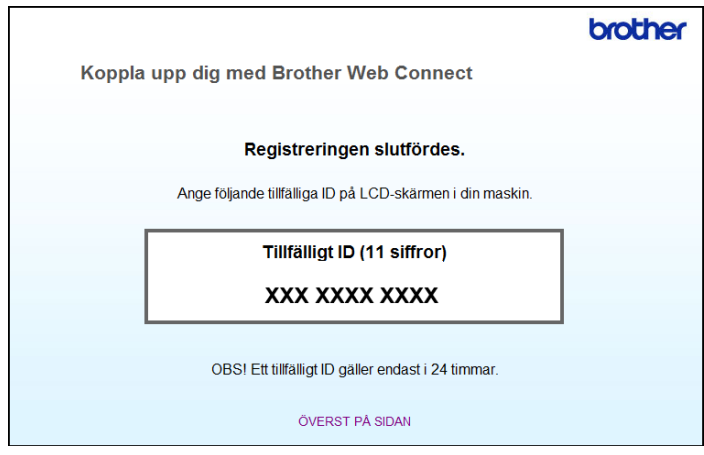

5 Stäng webbläsaren.

Gå vidare till nästa procedur, *Registrera och radera konton på maskinen* >> sidan 10.

#### <span id="page-13-0"></span>**Registrera och radera konton på maskinen**

Ange kontoinformationen och konfigurera maskinen så att den kommer åt tjänsten.

Du kan registrera upp till 10 konton på maskinen.

#### **Registrera ett konto**

#### **För DCP-J552DW/J752DW, MFC-J650DW/J870DW**

- **1** Innan du registrerar ett konto ber vi dig bekräfta att rätt datum och tid har ställts in på maskinens kontrollpanel. Mer information om att ställa in datum och tid finns i Snabbguide som medföljer maskinen.
- **2** Tryck på  $\triangleleft$  eller  $\triangleright$  tills Internet visas. Tryck på Internet.
- **3** Information om Internetuppkopplingen visas på maskinens LCD-skärm. Läs informationen och tryck på OK.
- $\overline{4}$  Maskinen frågar om du vill att den här informationen ska visas igen i framtiden. Tryck på SÍ eller Nej.

#### **OBS**

Ibland visas uppdateringar eller meddelanden om maskinens funktioner på LCD-skärmen. Läs informationen och tryck på OK.

- **6** Visa tjänsten som du vill registrera dig hos genom att trycka på  $\triangle$  eller  $\blacktriangledown$ . Tryck på tjänsten.
- **6** Om information om Brother Web Connect visas trycker du på OK.
- **Tryck på** Registrera/ta bort.
- 8) Tryck på Registrera konto.
- **9** Maskinen uppmanar dig att ange det tillfälliga ID som du fick när du ansökte om åtkomst med Brother Web Connect. Tryck på OK.
- <span id="page-13-1"></span>**10** Ange ditt tillfälliga ID med LCD-skärmen. Tryck på OK.

#### **OBS**

Ett felmeddelande visas på LCD-skärmen om informationen som du har angett inte motsvarar det tillfälliga ID som du fick när du ansökte om åtkomst eller om ditt tillfälliga ID inte längre är giltigt. Ange ditt tillfälliga ID på rätt sätt eller skaffa ett nytt tillfälligt ID genom att ansöka om åtkomst igen (se *[Ansöka om åtkomst](#page-11-1) via Brother Web Connect* >> sidan 8).

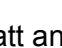

k Maskinen uppmanar dig att ange det kontonamn som du vill ska visas på LCD-skärmen. Tryck på OK.

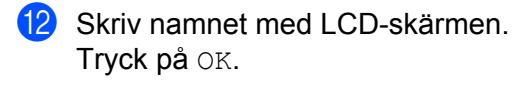

#### 63 Gör något av följande:

■ Tryck på SÍ om du vill ange en PIN-kod för kontot. (En PIN-kod förhindrar obehörig åtkomst till kontot.) Skriv ett fyrsiffrigt nummer och tryck på OK.

- Om du inte vill skapa en PIN-kod trycker du på Nej.
- 14 Kontrollera att kontoinformationen är korrekt när den visas.
	- Registrera den angivna informationen genom att trycka på  $s$ f.
	- **Tryck på Ne[j](#page-13-1) om du vill ändra informationen som du angav. Gå tillbaka till steg**  $\circled{n}$ **.**
- **15** Registreringen av kontot är klar. Tryck på OK.

 $16$  Tryck på  $\begin{bmatrix} 1 \end{bmatrix}$ 

#### **För DCP-J172W**

- **1** Innan du registrerar ett konto ber vi dig bekräfta att rätt datum och tid har ställts in på maskinens kontrollpanel. Mer information om att ställa in datum och tid finns i Snabbguide som medföljer maskinen.
- **2** Tryck på  $\sim$  eller  $\vee$  tills Internet visas. Tryck på Internet.
- **3** Information om Internetuppkopplingen visas på maskinens LCD-skärm. Läs informationen och tryck på OK.

 $\left(4\right)$  Maskinen frågar om du vill att den här informationen ska visas igen i framtiden. Tryck på SÍ eller Nej.

#### **OBS**

- **6** Visa tjänsten som du vill registrera dig hos genom att trycka på  $\lambda$  eller  $\lambda$ . Tryck på tjänsten.
- 6 Om information om Brother Web Connect visas trycker du på OK.
- 7 Tryck på Registrera/ta bort.
- Tryck på Registrera konto.

- **9** Maskinen uppmanar dig att ange det tillfälliga ID som du fick när du ansökte om åtkomst med Brother Web Connect. Tryck på OK.
- <span id="page-15-0"></span>10 Ange ditt tillfälliga ID med LCD-skärmen. Tryck på OK.

#### **OBS**

Ett felmeddelande visas på LCD-skärmen om informationen som du har angett inte motsvarar det tillfälliga ID som du fick när du ansökte om åtkomst eller om ditt tillfälliga ID inte längre är giltigt. Ange ditt tillfälliga ID på rätt sätt eller skaffa ett nytt tillfälligt ID genom att ansöka om åtkomst igen (se *[Ansöka om åtkomst](#page-11-1) via Brother Web Connect* >> sidan 8).

- **K Maskinen uppmanar dig att ange det kontonamn som du vill ska visas på LCD-skärmen.** Tryck på OK.
- <sup>12</sup> Skriv namnet med LCD-skärmen. Tryck på OK.
- 13 Gör något av följande:
	- Tryck på SÍ om du vill ange en PIN-kod för kontot. (En PIN-kod förhindrar obehörig åtkomst till kontot.) Skriv ett fyrsiffrigt nummer och tryck på OK.
	- $\blacksquare$  Om du inte vill skapa en PIN-kod trycker du på  $N$ ej.
- 14 Kontrollera att kontoinformationen är korrekt när den visas.
	- Registrera den angivna informationen genom att trycka på  $s$  f.
	- **Tryck på Ne[j](#page-15-0) om du vill ändra informationen som du angav. Gå tillbaka till steg**  $\circled{n}$ **.**
- **6** Registreringen av kontot är klar. Tryck på OK.
- $\begin{bmatrix} 16 \\ 1 \end{bmatrix}$  Tryck på  $\begin{bmatrix} 1 \\ 1 \end{bmatrix}$ .

#### **För DCP-J152W, MFC-J470DW/J475DW**

- a Innan du registrerar ett konto ber vi dig bekräfta att rätt datum och tid har ställts in på maskinens kontrollpanel. Mer information om att ställa in datum och tid finns i Snabbguide som medföljer maskinen.
- **b** Tryck på (**WEB**).
- 3 Information om Internetuppkopplingen visas på maskinens LCD-skärm. Läs informationen och tryck på **OK**.
- $\left(4\right)$  Maskinen frågar om du vill att den här informationen ska visas igen i framtiden. Tryck på **1** (SÍ) eller **2** (Nej).

#### **OBS**

Ibland visas uppdateringar eller meddelanden om maskinens funktioner på LCD-skärmen. Läs informationen och tryck på **OK**.

- **5** Välj tjänsten som du vill registrera dig hos genom att trycka på  $\triangle$  eller  $\blacktriangledown$ . Tryck på **OK**.
- f Om information om Brother Web Connect visas trycker du på **OK**.
- $\overline{7}$  Tryck på  $\overline{4}$  eller  $\overline{v}$  och välj Registrera/ta bort. Tryck på **OK**.
- 6 Tryck på ▲ eller V och välj Registrera konto. Tryck på **OK**.
- <sup>(9)</sup> Maskinen uppmanar dig att ange det tillfälliga ID som du fick när du ansökte om åtkomst med Brother Web Connect. Tryck på **OK**.
- <span id="page-16-0"></span>**10** Ange ditt tillfälliga ID med knappsatsen. Tryck på **OK**.

#### **OBS**

Ett felmeddelande visas på LCD-skärmen om informationen som du har angett inte motsvarar det tillfälliga ID som du fick när du ansökte om åtkomst eller om ditt tillfälliga ID inte längre är giltigt. Ange ditt tillfälliga ID på rätt sätt eller skaffa ett nytt tillfälligt ID genom att ansöka om åtkomst igen (se *[Ansöka om åtkomst](#page-11-1) via Brother Web Connect* >> sidan 8).

- **K Maskinen uppmanar dig att ange det kontonamn som du vill ska visas på LCD-skärmen.** Tryck på **OK**.
- l Skriv namnet och tryck på **OK**.
- **13** Gör något av följande:
	- Tryck på 1 (SÍ) om du vill ange en PIN-kod för kontot. (En PIN-kod förhindrar obehörig åtkomst till kontot.)

Skriv ett fyrsiffrigt nummer och tryck på **OK**.

- Om du inte vill skapa en PIN-kod trycker du på 2 (Nej).
- 14 Kontrollera att kontoinformationen är korrekt när den visas.
	- Registrera den angivna informationen genom att trycka på 1 (SÍ).
	- **Tryck på 2** (Ne[j](#page-16-0)) om du vill ändra informationen som du angav. Gå tillbaka till steg  $\textcircled{.}$
- **ib** Registreringen av kontot är klar. Tryck på **OK**.
- **16** Tryck på **Stop/Exit**.

#### **Ta bort ett konto**

#### **För DCP-J552DW/J752DW, MFC-J650DW/J870DW**

- $\blacksquare$  Tryck på  $\blacktriangleleft$  eller  $\blacktriangleright$  tills Internet visas. Tryck på Internet.
- 2 Om information om Internetuppkopplingen visas på maskinens LCD-skärm ska du läsa informationen och trycka på OK.
- **3** Maskinen frågar om du vill att den här informationen ska visas igen i framtiden. Tryck på SÍ eller Nej.

#### **OBS**

Ibland visas uppdateringar eller meddelanden om maskinens funktioner på LCD-skärmen. Läs informationen och tryck på OK.

- $\overline{4}$  Visa tjänsten som är värd för kontot som du vill radera genom att trycka på  $\overline{4}$  eller  $\overline{v}$ . Tryck på tjänsten.
- **5** Tryck på Registrera/ta bort.
- 6 Tryck på Ta bort konto.
- **(7)** Tryck på de konton som du vill ta bort. De valda kontona markeras med en bock.
- 8 Tryck på OK.
- **9** Du uppmanas att bekräfta dina val. Tryck på SÍ för att ta bort kontona.
- 10 Kontona har tagits bort. Tryck på OK.
- $\bullet$  Tryck på  $\bullet$ .

#### **För DCP-J172W**

- **1** Tryck på  $\sim$  eller  $\vee$  tills Internet visas. Tryck på Internet.
- 2) Om information om Internetuppkopplingen visas på maskinens LCD-skärm ska du läsa informationen och trycka på OK.
- **3** Maskinen frågar om du vill att den här informationen ska visas igen i framtiden. Tryck på SÍ eller Nej.

#### **OBS**

Ibland visas uppdateringar eller meddelanden om maskinens funktioner på LCD-skärmen. Läs informationen och tryck på OK.

- **4)** Visa tjänsten som är värd för kontot som du vill radera genom att trycka på  $\sim$  eller  $\sim$ . Tryck på tjänsten.
- 5 Tryck på Registrera/ta bort.
- 6 Tryck på Ta bort konto.
- g Tryck på de konton som du vill ta bort. De valda kontona markeras med en bock.
- 8 Tryck på OK.
- **9** Du uppmanas att bekräfta dina val. Tryck på SÍ för att ta bort kontona.
- **i** Kontona har tagits bort. Tryck på OK.
- $\bigoplus$  Tryck på  $\bigcap$ .

#### **För DCP-J152W, MFC-J470DW/J475DW**

- **d** Tryck på **(i**  $\bullet$  **)** (**WEB**).
- 2) Om information om Internetuppkopplingen visas på maskinens LCD-skärm ska du läsa informationen och trycka på **OK**.
- **3** Maskinen frågar om du vill att den här informationen ska visas igen i framtiden. Tryck på **1** (SÍ) eller **2** (Nej).

#### **OBS**

- 4) Välj tjänsten som är värd för kontot som du vill radera genom att trycka på  $\blacktriangle$  eller  $\blacktriangledown$ . Tryck på **OK**.
- **5** Tryck på  $\triangle$  eller  $\triangledown$  och välj Registrera/ta bort. Tryck på **OK**.
- **6** Tryck på  $\triangle$  eller  $\blacktriangledown$  och välj Ta bort konto. Tryck på **OK**.
- $\nabla$  Välj kontot som du vill radera genom att trycka på  $\blacktriangle$  eller  $\nabla$ . Tryck på **OK**.

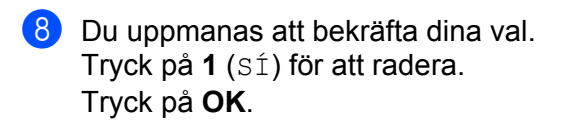

**9** Tryck på **Stop/Exit**.

### <span id="page-19-0"></span>**Ställa in Brother Web Connect (för Brother CreativeCenter)**

Du behöver inte konfigurera några extra inställningar.

<span id="page-20-0"></span>**2**

# **Skanna och överföra**

## <span id="page-20-1"></span>**Skanna och överföra dokument**

Skannade foton och dokument kan överföras direkt till en tjänst utan en dator.

Om du skannar och överför JPEG- eller Microsoft® Office-filer kan du inte skanna i svartvitt. Varje sida överförs som en separat fil när du skannar och överför JPEG-filer. Överförda dokument sparas i ett album som kallas "From\_BrotherDevice". Se webbplatsen för respektive tjänst för information om begränsningar vid överföring, t.ex. dokumentens storlek eller antal.

Mer information om tjänster och funktioner som kan användas finns i *Tillgängliga tjänster* >> sidan 1.

#### **För DCP-J552DW/J752DW, MFC-J650DW/J870DW**

- **1** Placera dokumentet.
- 2 Tryck på < eller > tills Internet visas. Tryck på Internet.
- **3** Om information om Internetuppkopplingen visas på maskinens LCD-skärm ska du läsa informationen och trycka på OK.

 $\overline{a}$  Maskinen frågar om du vill att den här informationen ska visas igen i framtiden. Tryck på SÍ eller Nej.

#### **OBS**

- **6** Visa tjänsten som är värd för kontot som du vill överföra till genom att trycka på  $\blacktriangle$  eller  $\blacktriangledown$ . Tryck på tjänsten.
- **6** Tryck på  $\triangle$  eller  $\nabla$  tills ditt kontonamn visas och tryck på det.
- g Om skärmen för inmatning av en PIN-kod visas ska du ange den fyrsiffriga PIN-koden och trycka på OK.
- 8 Tryck på Skicka: Skanner.
- **i Om du uppmanas att ange dokumentets filformat ska du välja filformatet för dokumentet som du skannar.**
- <span id="page-20-3"></span>j När skärmen med skanningsinställningar visas på LCD-skärmen ska du göra något av följande:
	- Information om hur du ändrar skanningsinställningarna finns i *[Ändra skanningsinställningar](#page-23-0)*  $\rightarrow$  [sidan 20](#page-23-0). Gå till steg  $\oplus$  när du har ändrat s[k](#page-20-2)anningsinställningarna.
	- Tryck på OK om du vill fortsätta utan att ändra skanningsinställningarna.
- <span id="page-20-2"></span>**(i)** Om Välj en tagg visas på LCD-skärmen ska du välja en tagg.

#### Skanna och överföra

12 Tryck på OK.

Om du har placerat dokumentet i dokumentmataren (ADF) skannar maskinen dokumentet och överför det.

O[m](#page-21-0) du använder kopieringsglaset går du till steg ®.

<span id="page-21-0"></span>13 När Nästa sida? visas gör du något av följande:

- $\blacksquare$  Om du inte vill skanna fler sid[o](#page-21-1)r trycker du på Nej. Gå till steg  $\blacksquare$ .
- $\blacksquare$  Om du vill ska[n](#page-21-2)na fler sidor trycker du på Ja och går till steg  $\blacksquare$ .
- <span id="page-21-2"></span>14 Placera nästa sida på kopieringsglaset. Tryck på OK. Maski[n](#page-21-2)en skannar sidan. Upprepa stegen ® och @ för varje ytterligare sida.
- <span id="page-21-1"></span>**15** Maskinen överför dokumenten. Tryck på  $\bigcap$

#### **För DCP-J172W**

**D** Placera dokumentet.

- **2** Tryck på  $\sim$  eller  $\vee$  tills Internet visas. Tryck på Internet.
- <sup>3</sup> Om information om Internetuppkopplingen visas på maskinens LCD-skärm ska du läsa informationen och trycka på OK.
- $\left(4\right)$  Maskinen frågar om du vill att den här informationen ska visas igen i framtiden. Tryck på SÍ eller Nej.

#### **OBS**

- 5) Visa tjänsten som är värd för kontot som du vill överföra till genom att trycka på  $\sim$  eller  $\vee$ . Tryck på tjänsten.
- **6** Tryck på  $\sim$  eller  $\vee$  tills ditt kontonamn visas och tryck på det.
- g Om skärmen för inmatning av en PIN-kod visas ska du ange den fyrsiffriga PIN-koden och trycka på OK.
- 8 Tryck på Skicka: Skanner.
- **O** Om du uppmanas att ange dokumentets filformat ska du välja filformatet för dokumentet som du skannar.
- <span id="page-21-3"></span>**10** När skärmen med skanningsinställningar visas på LCD-skärmen ska du göra något av följande:
	- Information om hur du ändrar skanningsinställningarna finns i *[Ändra skanningsinställningar](#page-23-0)*  $\rightarrow$  [sidan 20](#page-23-0). Gå till steg  $\oplus$  när du har ändrat s[k](#page-22-0)anningsinställningarna.

- $\blacksquare$  Tryck på  $\circ$ K om du vill fortsätta utan att ändra skanningsinställningarna.
- <span id="page-22-0"></span>**ib** Om Välj en tagg visas på LCD-skärmen ska du välja en tagg.
- Tryck på OK.
- <span id="page-22-3"></span>13 När Nästa sida? visas gör du något av följande:
	- $\blacksquare$  Om du inte vill skanna fler sid[o](#page-22-1)r trycker du på Nej. Gå till steg  $\blacksquare$ .
	- $\blacksquare$  Om du vill ska[n](#page-22-2)na fler sidor trycker du på Ja och går till steg  $\blacksquare$ .
- <span id="page-22-2"></span>14 Placera nästa sida på kopieringsglaset. Tryck på OK. Maski[n](#page-22-2)en skannar sidan. Upprepa stegen ® och @ för varje ytterligare sida.
- <span id="page-22-1"></span>**65** Maskinen överför dokumenten. Tryck på  $\bigcap$ .

#### **För DCP-J152W, MFC-J470DW/J475DW**

- Placera dokumentet.
- **b** Tryck på (**WEB**).
- **3)** Information om Internetuppkopplingen visas på maskinens LCD-skärm. Läs informationen och tryck på **OK**.
- $\left(4\right)$  Maskinen frågar om du vill att den här informationen ska visas igen i framtiden. Tryck på **1** (SÍ) eller **2** (Nej).

#### **OBS**

- $\overline{6}$  Välj tjänsten som är värd för kontot som du vill överföra till genom att trycka på  $\overline{\blacktriangle}$  eller  $\overline{\blacktriangledown}$ . Tryck på **OK**.
- **6** Tryck på  $\triangle$  eller  $\nabla$  och välj ditt kontonamn. Tryck på **OK**.
- g Om skärmen för inmatning av en PIN-kod visas ska du ange den fyrsiffriga PIN-koden och trycka på **OK**.
- 8) Om du uppmanas att ange dokumentets filformat ska du välja filformatet för dokumentet som du skannar. Tryck på **OK**.
- <span id="page-22-4"></span><sup>9</sup> När skärmen med skanningsinställningar visas på LCD-skärmen ska du göra något av följande:
	- Information om hur du ändrar skanningsinställningarna finns i *[Ändra skanningsinställningar](#page-23-0)* >> [sidan 20](#page-23-0). Gå till steg  $\circled{n}$  när du har ändrat skanningsinställningarna.
- **Tryck på**  $\blacktriangle$  **eller**  $\nabla$  **och välj** Klar om du vill fortsätta utan att ändra skanningsinställningarna och tryck sedan på **OK**.
- <span id="page-23-1"></span>j Om Välj en tagg visas på LCD-skärmen ska du välja en tagg och trycka på **OK**.

#### **k Tryck på OK.**

Om du har placerat dokumentet i dokumentmataren (ADF) skannar maskinen dokumentet och överför det.

Om du använder kopieringsg[l](#page-23-2)aset går du till steg  $\circled{2}$ .

<span id="page-23-2"></span>12 När Nästa sida? visas gör du något av följande:

- $\blacksquare$  Om du i[n](#page-23-3)te vill skanna fler sidor trycker du på 2 (Nej). Gå till steg  $\blacksquare$ .
- $\blacksquare$  O[m](#page-23-4) du vill skanna fler sidor trycker du på **1** (Ja) och går till steg  $\blacksquare$ .

<span id="page-23-4"></span>**13** Placera nästa sida på kopieringsglaset. Tryck på **OK**. Maskinen skannar sidan. Upprepa stegen @ och ® för varie ytter[l](#page-23-2)igare sida.

<span id="page-23-3"></span>14 Maskinen överför dokumenten. Tryck på **Stop/Exit**.

#### <span id="page-23-0"></span>**Ändra skanningsinställningar**

Skärmen med skanningsinställningarna visas innan du skannar de dokument som du vill överföra (se steg @ på [sidan 17,](#page-20-3) steg @ på [sidan 18](#page-21-3) eller steg @ på s[i](#page-22-4)dan 19). Bläddra genom inställningslistan med A  $och$   $\blacktriangledown$ .

#### **För DCP-J552DW/J752DW, MFC-J650DW/J870DW**

#### **Skanningstyp**

- **Tryck på** Skanningstyp.
- 2 Välj Färg eller S/V.
- $\boxed{3}$  Tryck på OK om du inte vill ändra några andra inställningar.

#### **OBS**

- **•** Om du skannar och överför JPEG- eller Microsoft® Office-filer kan du inte skanna i svartvitt.
- **•** Varje sida överförs som en separat fil när du skannar och överför JPEG-filer.

#### **Upplösning**

- Tryck på Upplösning.
- b Välj 100 dpi, 200 dpi, 300 dpi eller 600 dpi.
- Tryck på OK om du inte vill ändra några andra inställningar.

#### **OBS**

Du kan inte välja Upplösning för Microsoft® Office-filer.

#### **Skanningsstorlek**

- **1** Tryck på Skanningsstorlek.
- Välj storleken du vill använda.
- $\overline{3}$  Tryck på OK om du inte vill ändra några andra inställningar.

#### **För DCP-J172W**

#### **Skanningstyp**

- **Tryck på** Skanningstyp.
- <sup>2</sup> Välj Färg eller S/V.
- **3** Tryck på OK om du inte vill ändra några andra inställningar.

#### **OBS**

- **•** Om du skannar och överför JPEG- eller Microsoft® Office-filer kan du inte skanna i svartvitt.
- **•** Varje sida överförs som en separat fil när du skannar och överför JPEG-filer.

#### **Upplösning**

- **Tryck på** Upplösning.
- $\overline{2}$  Välj 100 dpi, 200 dpi, 300 dpi eller 600 dpi.
- **3** Tryck på OK om du inte vill ändra några andra inställningar.

#### **OBS**

Du kan inte välja Upplösning för Microsoft® Office-filer.

#### **Skanningsstorlek**

- **Tryck på** Skannstorlek.
- 2 Välj storleken du vill använda.
- $\overline{3}$  Tryck på OK om du inte vill ändra några andra inställningar.

#### **För DCP-J152W, MFC-J470DW/J475DW**

#### **Skanningstyp**

- 1 Tryck på ▲ eller  $\blacktriangledown$  och välj Skanningstyp. Tryck på **OK**.
- <sup>2</sup> Välj Färg eller S/V. Tryck på **OK**.
- **3)** Tryck på ▲ eller ▼ och välj Klar om du inte vill ändra några andra inställningar och tryck sedan på OK. **OBS**
- **•** Om du skannar och överför JPEG- eller Microsoft® Office-filer kan du inte skanna i svartvitt.
- **•** Varje sida överförs som en separat fil när du skannar och överför JPEG-filer.

#### **Upplösning**

- $\Box$  Tryck på  $\blacktriangle$  eller  $\nabla$  och välj Upplösning. Tryck på **OK**.
- $\overline{2}$  Välj 100 dpi, 200 dpi, 300 dpi eller 600 dpi. Tryck på **OK**.
- **C** Tryck på ▲ eller ▼ och välj Klar om du inte vill ändra några andra inställningar och tryck sedan på OK.

#### **OBS**

Du kan inte välja Upplösning för Microsoft® Office-filer.

#### **Skanningsstorlek**

- 1 Tryck på ▲ eller V och välj Skannstorlek. Tryck på **OK**.
- 2 Välj storleken du vill använda. Tryck på **OK**.
- **3** Tryck på ▲ eller ▼ och välj Klar om du inte vill ändra några andra inställningar och tryck sedan på OK.

# <span id="page-26-0"></span>**Överföra ett dokument från en extern minnesenhet (För DCP-J552DW/J752DW, MFC-J650DW/J870DW)**

Dokument som sparats på medier som minneskort eller USB-enheter som ansluts till maskinen kan överföras direkt till en tjänst.

Mer information om tjänster och funktioner som kan användas finns i *Tillgängliga tjänster* >> sidan 1.

- **Company** Öppna medieplatsens lucka.
- b Sätt in ett minneskort eller en USB-enhet i maskinen. LCD-skärmen ändras automatiskt.
- **3** Tryck på ...
- $\overline{a}$  Tryck på  $\overline{a}$  eller  $\overline{b}$  tills Internet visas. Tryck på Internet.
- 6 Om information om Internetuppkopplingen visas på maskinens LCD-skärm ska du läsa informationen och trycka på OK.
- **6** Maskinen frågar om du vill att den här informationen ska visas igen i framtiden. Tryck på SÍ eller Nej.

**OBS**

- Visa tjänsten som är värd för kontot som du vill överföra till genom att trycka på  $\blacktriangle$  eller  $\blacktriangledown$ . Tryck på tjänsten.
- $\bullet$  Tryck på  $\blacktriangle$  eller  $\nabla$  tills ditt kontonamn visas och tryck på det.
- **[9]** Om skärmen för inmatning av en PIN-kod visas ska du ange den fyrsiffriga PIN-koden och trycka på OK.
- 10 Tryck på Skicka: Media.
- **K** Tryck på  $\triangleleft$  eller  $\triangleright$  tills önskat dokument visas och tryck på det. Bekräfta dokumentet på LCD-skärmen och tryck på OK. Upprepa det här steget tills du har valt alla dokument som du vill överföra.
- $\left( 2 \right)$  Tryck på OK när du har valt alla dokument.
- $\overline{18}$  Tryck på OK. Maskinen överför dokumenten.

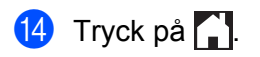

#### **OBS**

- **•** Överförda dokument sparas i albumet med namnet "From\_BrotherDevice".
- **•** Se webbplatsen för respektive tjänst för information om begränsningar vid överföringar, t.ex. dokumentens storlek eller antal.

# <span id="page-28-1"></span><span id="page-28-0"></span>**Hämta och skriva ut dokument (för DCP-J172W/J552DW/ J752DW, MFC-J650DW/J870DW)**

Du kan hämta dokument som överförts till ditt konto för en tjänst direkt till din maskin och skriva ut dom. Du kan också hämta dokument som andra användare överfört till sina konton för delning till din maskin och skriva ut dem, förutsatt att du har visningsbehörighet för dokumenten.

Vissa tjänster tillåter att gästanvändare tittar på offentliga dokument. När du använder en tjänst eller ett konto som gäst kan du visa dokument som ägaren har gjort offentliga, dvs. dokument utan visningsbegränsningar.

För att kunna hämta andra användares dokument måste du ha åtkomstbehörighet för att titta på användarens album eller dokument.

Mer information om tjänster och funktioner som kan användas finns i *Tillgängliga tjänster* >> sidan 1.

### <span id="page-29-0"></span>**För Picasa Web Albums™, Flickr®, Facebook, Google Drive™, Evernote®, Dropbox, SkyDrive® och Box**

#### **För DCP-J552DW/J752DW, MFC-J650DW/J870DW**

- **1** Tryck på **4 eller** b tills Internet visas. Tryck på Internet.
- 2) Om information om Internetuppkopplingen visas på maskinens LCD-skärm ska du läsa informationen och trycka på OK.

**3** Maskinen frågar om du vill att den här informationen ska visas igen i framtiden. Tryck på SÍ eller Nej.

#### **OBS**

Ibland visas uppdateringar eller meddelanden om maskinens funktioner på LCD-skärmen. Läs informationen och tryck på OK.

- 4) Visa tjänsten som är värd för dokumentet som du vill hämta och skriva ut genom att trycka på  $\blacktriangle$  eller  $\blacktriangledown$ . Tryck på tjänsten.
- 5 Gör något av följande:
	- Om du vill logga in på tjänsten med ditt konto trycker du på ▲ eller ▼ tills ditt kontonamn visas och trycker sedan på namnet. Gå till steg  $\bigcirc$ .
	- $\blacksquare$  Om du vill ansluta till tjänsten som gästanvändare trycker du på  $\blacktriangle$  eller  $\blacktriangledown$  tills Anv. som gästanv. Visas och trycker sedan på det. Tryck på OK när informationen om anslutning som [g](#page-29-2)ästanvändare visas. Gå till steg  $\bullet$ .
- <span id="page-29-1"></span>6 Om skärmen för inmatning av en PIN-kod visas ska du ange den fyrsiffriga PIN-koden och trycka på OK.
- <span id="page-29-2"></span>**7** Tryck på Hämta: Utskrift. Gör något av följande:
	- $\blacksquare$  Gå till steg  $\boldsymbol{\odot}$  om du [h](#page-29-3)ar loggat in på tjänsten med ditt konto.
	- $\blacksquare$  Gå t[i](#page-30-0)ll steg  $\boldsymbol{\odot}$  om du har anslutit dig till tjänsten som gästanvändare.

#### <span id="page-29-3"></span>8 Gör något av följande:

(För Picasa Web Albums™, Flickr® och Facebook)

- **Tryck på Ditt album om du vill hämta dina egna dokument från t[j](#page-30-1)änsten. Gå till steg**  $\circled{n}$ **.**
- Tryck på Annans album om du vill hämta andra användares dokument från tjänsten. Gå till steg  $\mathbf{\Theta}$ .

(För Google Drive™, Dropbox, Evernote®, SkyDrive® och Box)

 $\blacksquare$  Gå till steg  $\blacksquare$ .

<span id="page-30-0"></span><sup>9</sup> Skriv kontonamnet för användaren vars dokument du vill hämta på LCD-skärmen. Tryck på OK.

#### **OBS**

Beroende på tjänsten kanske du måste välja kontonamnet i en lista.

<span id="page-30-2"></span><span id="page-30-1"></span>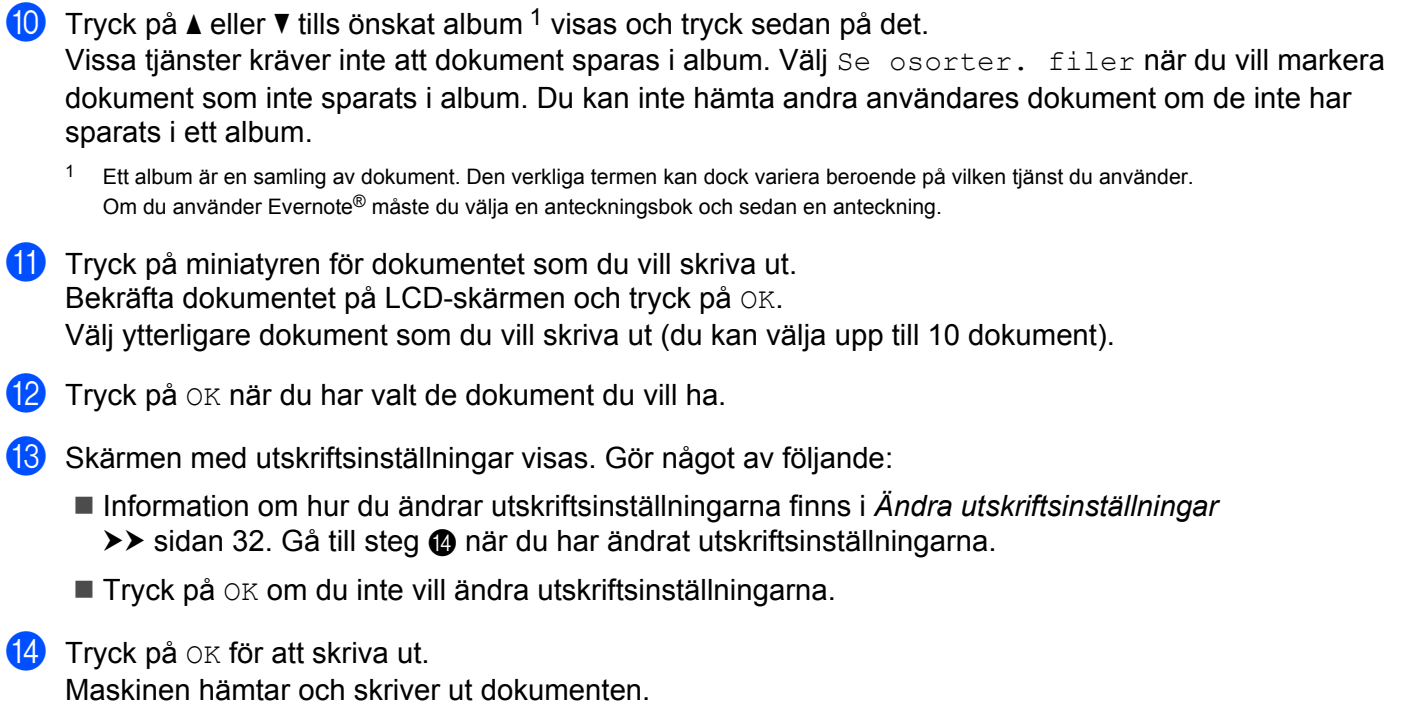

<span id="page-30-3"></span>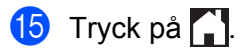

#### **För DCP-J172W**

- **Tryck på**  $\sim$  **eller**  $\vee$  **tills** Internet visas. Tryck på Internet.
- 2) Om information om Internetuppkopplingen visas på maskinens LCD-skärm ska du läsa informationen och trycka på OK.
- **3** Maskinen frågar om du vill att den här informationen ska visas igen i framtiden. Tryck på SÍ eller Nej.

#### **OBS**

Ibland visas uppdateringar eller meddelanden om maskinens funktioner på LCD-skärmen. Läs informationen och tryck på OK.

4) Visa tjänsten som är värd för dokumentet som du vill hämta och skriva ut genom att trycka på  $\sim$  eller  $\mathbf{v}_1$ 

Tryck på tjänsten.

- 6 Gör något av följande:
	- Om du vill logga in på tjänsten med ditt konto trycker du på ∧ eller ∨ tills ditt kontonamn visas och trycker sedan på namnet. Gå till steg  $\odot$ .
	- $\blacksquare$  Om du vill ansluta till tjänsten som gästanvändare trycker du på  $\blacktriangle$  eller  $\blacktriangledown$  tills Anv. som gästanv. Visas och trycker sedan på det. Tryck på OK när informationen om anslutning som gästanvändare v[i](#page-31-1)sas. Gå till steg  $\odot$ .
- <span id="page-31-0"></span>6 Om skärmen för inmatning av en PIN-kod visas ska du ange den fyrsiffriga PIN-koden och trycka på OK.
- 7 Tryck på Hämta: Utskrift.
- 8 Gör något av följande:

(För Picasa Web Albums™, Flickr® och Facebook)

- $\blacksquare$  Tryck på Ditt album om du vill hämta dina egna dokument från t[j](#page-32-1)änsten. Gå till steg  $\spadesuit$ .
- Tryck på Annans album om du vill hämta andra användares dokument från tjänsten. Gå till steg  $\odot$ .

(För Google Drive™, Dropbox, Evernote®, SkyDrive® och Box)

- **G**å till steg  $\mathbf{0}$ .
- <span id="page-31-1"></span>**9** Skriv kontonamnet för användaren vars dokument du vill hämta på LCD-skärmen. Tryck på OK.

#### **OBS**

Beroende på tjänsten kanske du måste välja kontonamnet i en lista.

<span id="page-32-2"></span><span id="page-32-1"></span>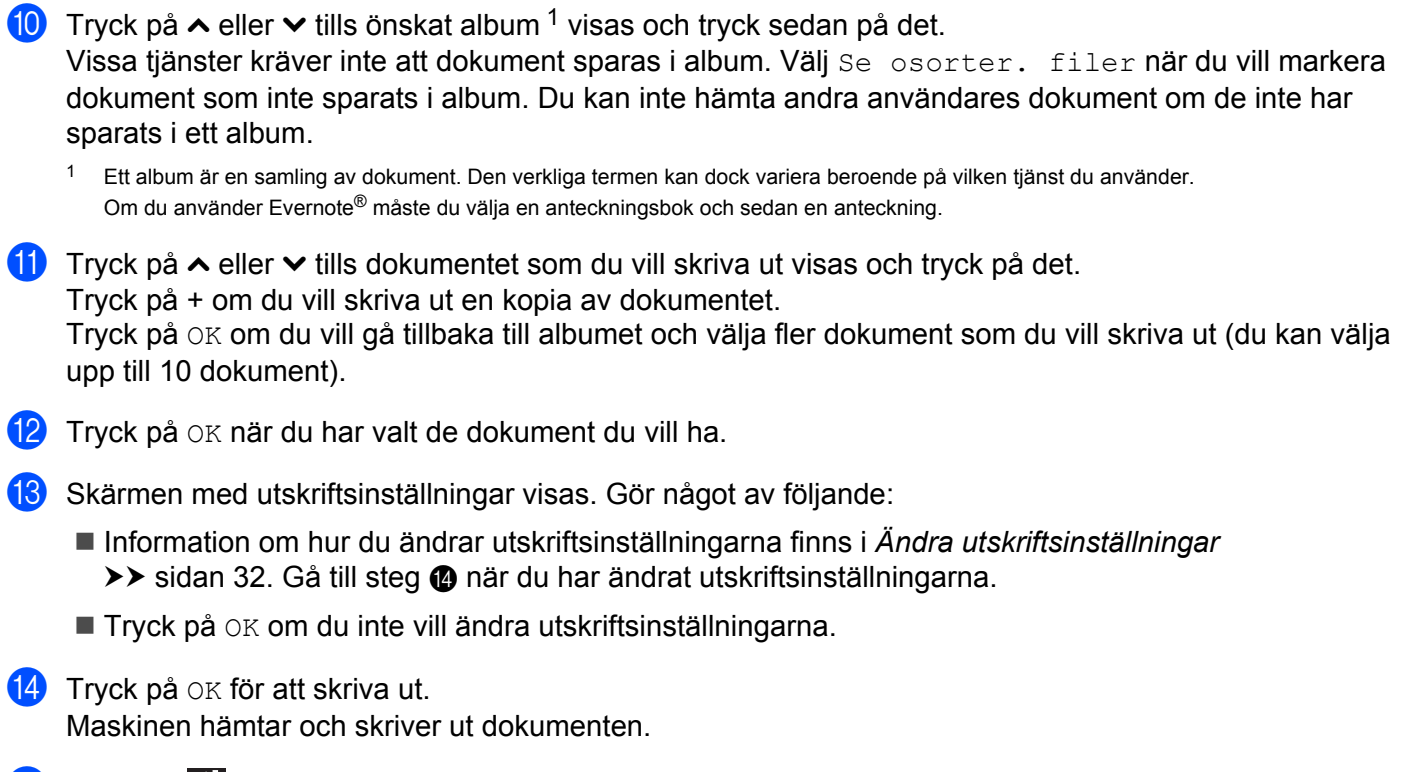

## <span id="page-32-3"></span> $\bullet$  Tryck på  $\bullet$ .

#### <span id="page-32-0"></span>**För Brother CreativeCenter (bara tillgängligt i vissa länder)**

#### **För DCP-J552DW/J752DW, MFC-J650DW/J870DW**

- **1** Tryck på **4 eller > tills Internet visas.** Tryck på Internet.
- **2** Om information om Internetuppkopplingen visas på maskinens LCD-skärm ska du läsa informationen och trycka på OK.
- **3** Maskinen frågar om du vill att den här informationen ska visas igen i framtiden. Tryck på SÍ eller Nej.

#### **OBS**

- **4** Tryck på  $\triangle$  eller  $\blacktriangledown$  tills Appar visas. Tryck på Appar.
- 5 Tryck på Skriv ut "CreativeCenter"-mallar.
- **6** Tryck på  $\triangle$  eller  $\nabla$  tills önskad kategori visas och tryck på den.

<span id="page-33-0"></span>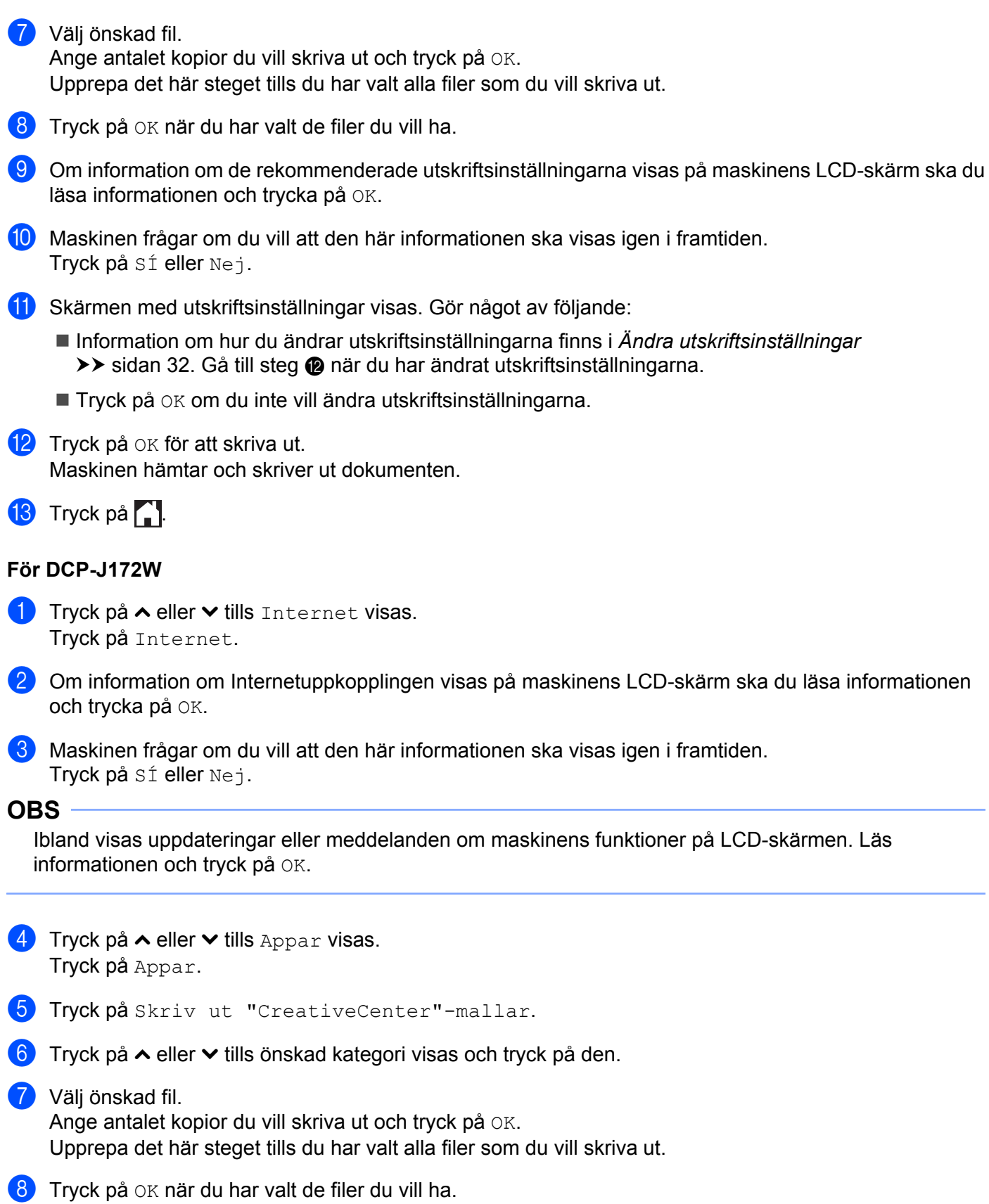

- <sup>9</sup> Om information om de rekommenderade utskriftsinställningarna visas på maskinens LCD-skärm ska du läsa informationen och trycka på OK.
- j Maskinen frågar om du vill att den här informationen ska visas igen i framtiden. Tryck på SÍ eller Nej.
- **fi** Skärmen med utskriftsinställningar visas. Gör något av följande:
	- Information om hur du ändrar utskriftsinställningarna finns i *[Ändra utskriftsinställningar](#page-35-0)* >> [sidan 32](#page-35-0). Gå ti[l](#page-34-0)l steg @ när du har ändrat utskriftsinställningarna.
	- Tryck på OK om du inte vill ändra utskriftsinställningarna.
- <span id="page-34-0"></span>12 Tryck på OK för att skriva ut. Maskinen hämtar och skriver ut dokumenten.

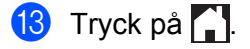

#### <span id="page-35-0"></span>**Ändra utskriftsinställningar**

Skärmen med utskriftsinställningar visas när du har valt de dokument som du vill skriva ut. Bläddra genom inställningslistan med  $\triangle$  eller  $\nabla$ .

#### **För DCP-J552DW/J752DW, MFC-J650DW/J870DW**

#### **Utskriftskvalitet**

- **1** Tryck på Utskriftskval.
- Tryck på Fin eller Normal.
- Tryck på OK om du inte vill ändra några andra inställningar.

#### **Pappersstorlek**

- **1** Tryck på Pappersstorlek.
- <span id="page-35-1"></span>**2** Tryck på den pappersstorlek som du använder, Letter, Legal <sup>1</sup>, A4, 10x15cm eller 13x18cm <sup>2</sup>.
	- <sup>1</sup> Endast PDF- eller Microsoft® Office-filer
	- <sup>2</sup> Endast JPEG-filer
- <span id="page-35-2"></span> $\boxed{3}$  Tryck på OK om du inte vill ändra några andra inställningar.

#### **Papperstyp**

- **i** Tryck på Pappersformat.
- Tryck på den papperstyp som du använder, Vanligt papper, Bläckst.papper, Brother BP71 eller Annat glättat.
- $\boxed{3}$  Tryck på OK om du inte vill ändra några andra inställningar.

#### **OBS**

Du måste använda Vanligt papper när du hämtar och skriver ut PDF- och Microsoft® Office-filer.

#### **Kantfri utskrift (endast för JPEG-filer)**

Den här funktionen utvidgar det utskrivbara området till papperets kanter.

- **1** Tryck på Utan kanter.
- 2 Tryck på På eller Av.
- $\overline{3}$  Tryck på OK om du inte vill ändra några andra inställningar.

#### **För DCP-J172W**

#### **Utskriftskvalitet**

- **1** Tryck på Utskriftskval.
- <sup>2</sup> Tryck på Fin eller Normal.
- $\boxed{3}$  Tryck på OK om du inte vill ändra några andra inställningar.

#### **Pappersstorlek**

- **1** Tryck på Pappersstorlek.
- <span id="page-36-0"></span><sup>2</sup> Tryck på den pappersstorlek som du använder, Letter, Legal <sup>1</sup>, A4, 10x15cm eller 13x18cm <sup>2</sup>.
	- <sup>1</sup> Endast PDF- eller Microsoft® Office-filer
	- <sup>2</sup> Endast JPEG-filer
- <span id="page-36-1"></span> $\boxed{3}$  Tryck på OK om du inte vill ändra några andra inställningar.

#### **Papperstyp**

- **Tryck på Pappersformat.**
- <sup>2</sup> Tryck på den papperstyp som du använder, Vanligt papper, Bläckst.papper, Brother BP71 eller Annat glättat.
- $\boxed{3}$  Tryck på OK om du inte vill ändra några andra inställningar.

#### **OBS**

Du måste använda Vanligt papper när du hämtar och skriver ut PDF- och Microsoft® Office-filer.

#### **Kantfri utskrift (endast för JPEG-filer)**

Den här funktionen utvidgar det utskrivbara området till papperets kanter.

- **Tryck på Utan kanter.**
- Tryck på På eller Av.
- $\overline{3}$  Tryck på OK om du inte vill ändra några andra inställningar.

# <span id="page-37-0"></span>**Hämta och spara ett dokument på en extern minnesenhet (för DCP-J552DW/J752DW, MFC-J650DW/J870DW)**

JPEG-, PDF- och Microsoft® Office-filer kan hämtas från en tjänst och sparas direkt på ett medium som är anslutet till maskinen. Du kan också hämta dokument som andra användare överfört till sina konton för delning till din maskin och skriva ut dem, förutsatt att du har visningsbehörighet för dokumenten.

Vissa tjänster tillåter att gästanvändare tittar på offentliga dokument. När du använder en tjänst eller ett konto som gäst kan du visa dokument som ägaren har gjort offentliga, dvs. dokument utan visningsbegränsningar.

Kontrollera att det finns tillräckligt med ledigt utrymme på minneskortet eller USB-enheten.

För att kunna hämta andra användares dokument måste du ha åtkomstbehörighet för att titta på användarens album eller dokument.

Mer information om tjänster och funktioner som kan användas finns i *Tillgängliga tjänster* >> sidan 1.

- **i** Öppna medieplatsens lucka.
- <sup>2</sup> Sätt in ett minneskort eller en USB-enhet i maskinen. LCD-skärmen ändras automatiskt.
- **3** Tryck på ...
- $\overline{4}$  Tryck på  $\overline{4}$  eller  $\overline{6}$  tills Internet visas. Tryck på Internet.
- 6) Om information om Internetuppkopplingen visas på maskinens LCD-skärm ska du läsa informationen och trycka på OK.
- **6)** Maskinen frågar om du vill att den här informationen ska visas igen i framtiden. Tryck på SÍ eller Nej.

#### **OBS**

- Visa tjänsten som är värd för dokumentet som du vill hämta och skriva ut genom att trycka på  $\blacktriangle$  eller  $\blacktriangledown$ . Tryck på tjänsten.
- <span id="page-37-1"></span>8 Gör något av följande:
	- Om du vill logga in på tjänsten med ditt konto trycker du på ▲ eller ▼ tills ditt kontonamn visas och trycker sedan på namnet. Gå t[i](#page-37-1)ll steg **@**.
	- Om du vill ansluta till tjänsten som gästanvändare trycker du på ▲ eller ▼ tills Anv. som gästanv. Visas och trycker sedan på det. Tryck på OK när informationen om anslutning som gästanvändare visas. Gå till steg  $\circled{n}$ .
	- i Om skärmen för inmatning av en PIN-kod visas ska du ange den fyrsiffriga PIN-koden och trycka på OK.

<span id="page-38-2"></span><span id="page-38-1"></span><span id="page-38-0"></span>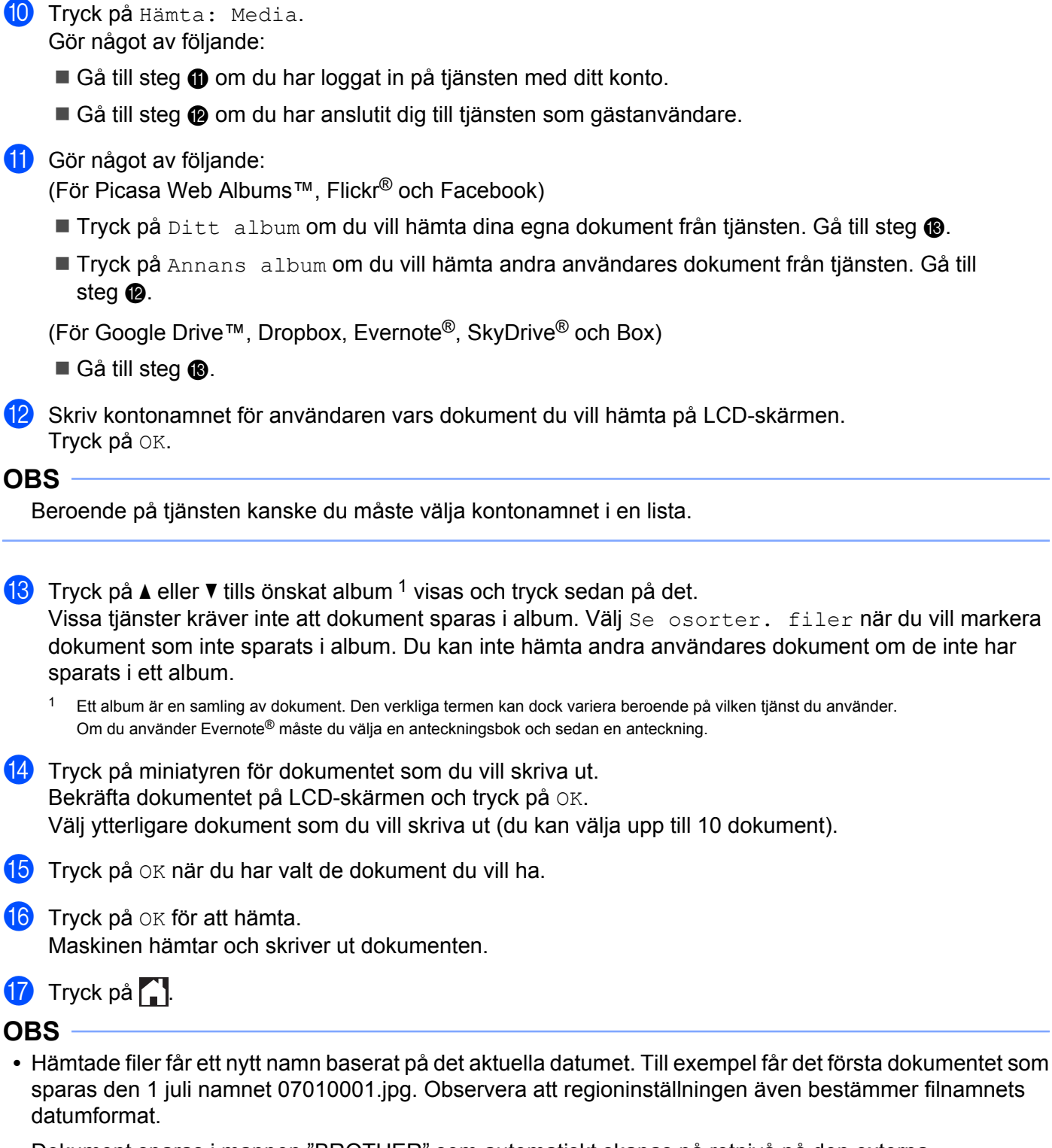

<span id="page-38-4"></span><span id="page-38-3"></span>**•** Dokument sparas i mappen "BROTHER" som automatiskt skapas på rotnivå på den externa minnesenheten som du använder.

# **Markera konturer, skanna och kopiera eller klipp ut**

# <span id="page-39-1"></span>**Skanna, kopiera och klippa ut delar av dokument**

När du markerar specifika områden i ett dokument med en röd penna och sedan skannar dokumentet kommer de markerade områdena att hämtas och kan sedan bearbetas som bilder på olika sätt.

#### **Kontur och skanna**

<span id="page-39-0"></span>**4**

När du markerar delar i ett dokument med en röd penna och sedan skannar dokumentet, kommer de markerade områdena att extraheras och sparas på ett medium eller en molntjänst som separata JPEG-filer.

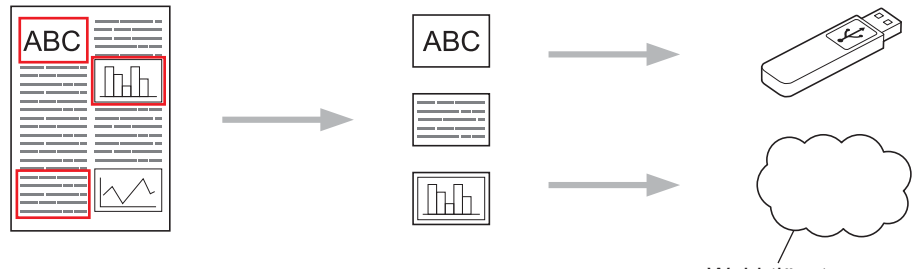

Webbtjänst

#### **Kopiera konturområde (för DCP-J172W/J552DW/J752DW, MFC-J650DW/J870DW)**

När du markerar delar i ett dokument med en röd penna och sedan skannar dokumentet, kommer de markerade områdena att extraheras, ordnas om och skrivas ut tillsammans.

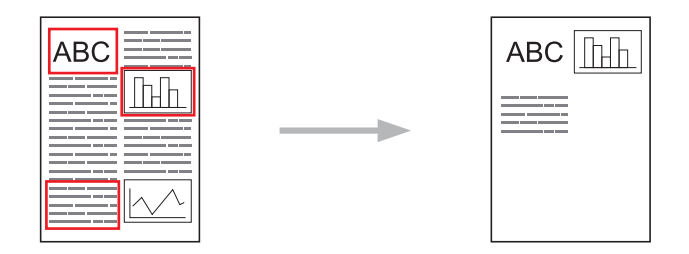

#### **Klipp ut konturområde (för DCP-J172W/J552DW/J752DW, MFC-J650DW/J870DW)**

När du markerar delar i ett dokument med en röd penna och sedan skannar dokumentet, kommer de markerade områdena att raderas och den återstående informationen skrivs ut.

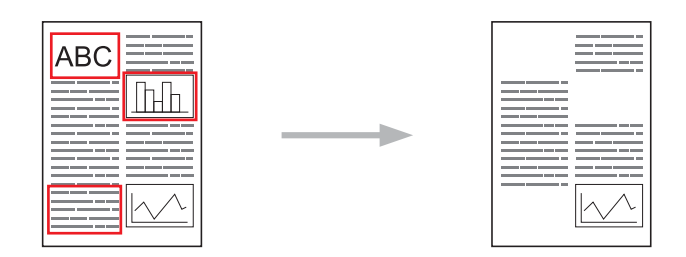

#### **Markera konturer**

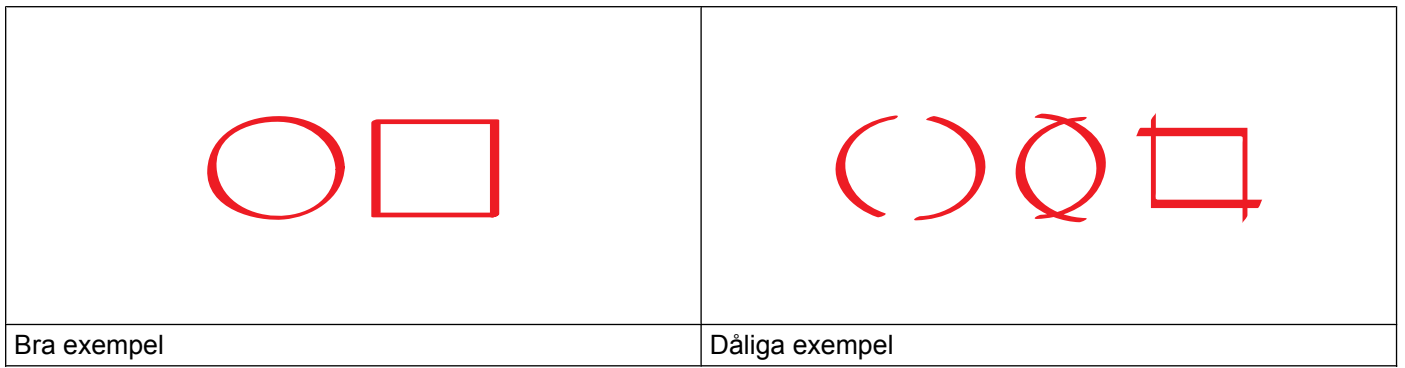

- Använd en röd penna eller markeringspenna med en spetsbredd på 1,0-10,0 mm eller en extra tunn upp till en extra bred spets.
- Den röda markeringen måste vara kontinuerlig och linjen får inte korsas mer än en gång.
- Det markerade området måste ha en längd och bredd på minst 1 cm.

#### <span id="page-40-0"></span>**Markera och skanna ett dokument**

Områdena som markerats med röd penna raderas från de skannade bilderna.

#### **För DCP-J552DW/J752DW, MFC-J650DW/J870DW**

När du sparar till ett medium ska du sätta in mediumet innan du skannar.

- **1** Markera de områden i dokumentet som du vill skanna med en röd penna.
- 2 Placera dokumentet.
- 3) Tryck på ◀ eller ▶ tills Internet visas. Tryck på Internet.
- d Om information om Internetuppkopplingen visas på maskinens LCD-skärm ska du läsa informationen och trycka på OK.
- **5)** Maskinen frågar om du vill att den här informationen ska visas igen i framtiden. Tryck på SÍ eller Nej.

#### **OBS**

Ibland visas uppdateringar eller meddelanden om maskinens funktioner på LCD-skärmen. Läs informationen och tryck på OK.

**6** Tryck på  $\triangle$  eller  $\nabla$  tills Appar visas. Tryck på Appar.

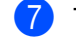

7 Tryck på Kontur & Skanna.

Om information om Kontur&Skanna visas ska du läsa informationen och trycka på OK.

<span id="page-41-4"></span><span id="page-41-3"></span><span id="page-41-2"></span><span id="page-41-1"></span><span id="page-41-0"></span>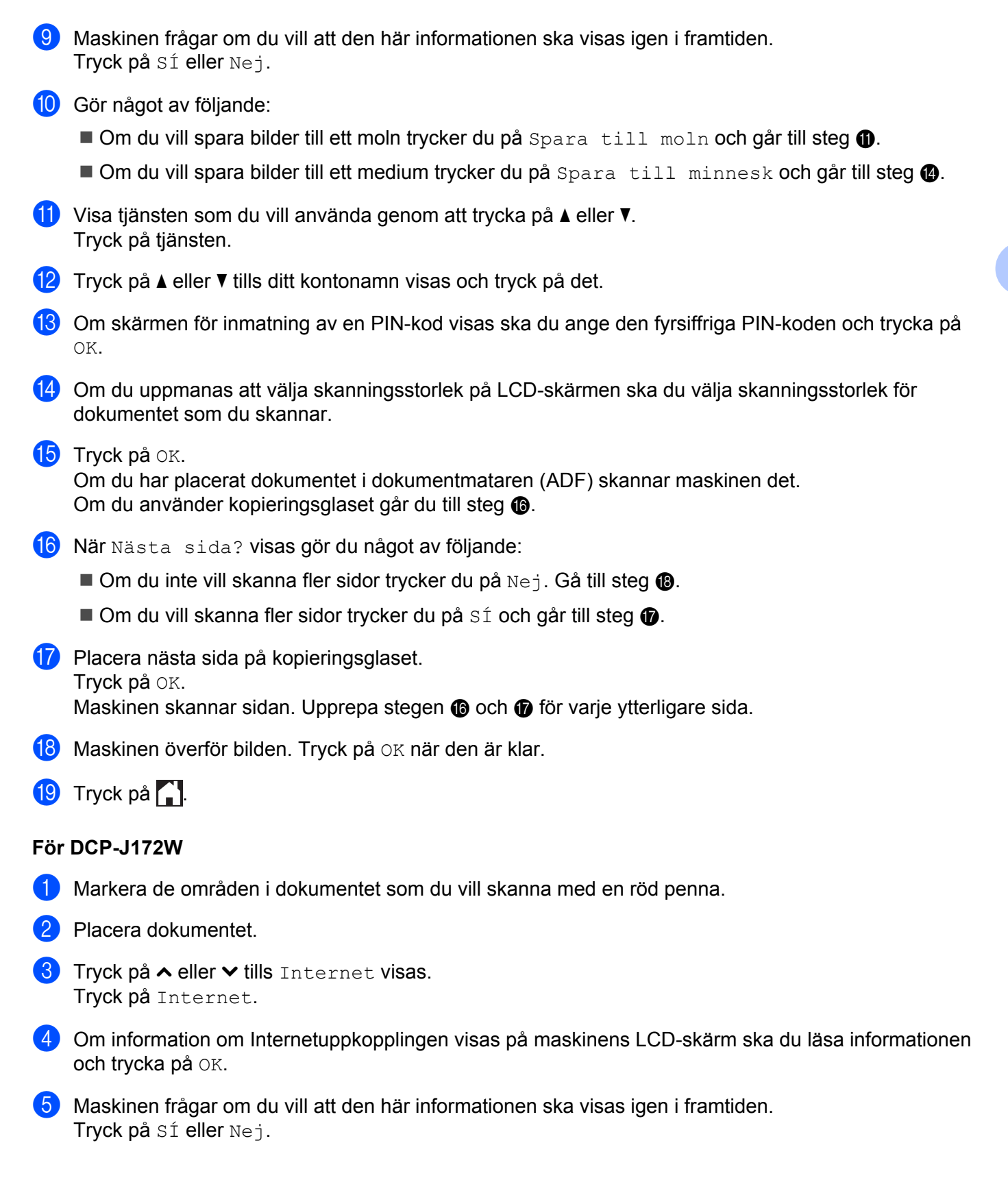

Markera konturer, skanna och kopiera eller klipp ut

#### **OBS**

Ibland visas uppdateringar eller meddelanden om maskinens funktioner på LCD-skärmen. Läs informationen och tryck på OK.

- **6** Tryck på  $\sim$  eller  $\sim$  tills Appar visas. Tryck på Appar.
- 7 Tryck på Kontur & Skanna.
- 8 Om information om Kontur&Skanna visas ska du läsa informationen och trycka på OK.
- **9)** Maskinen frågar om du vill att den här informationen ska visas igen i framtiden. Tryck på SÍ eller Nej.
- **10** Visa tjänsten som du vill använda genom att trycka på  $\sim$  eller  $\vee$ . Tryck på tjänsten.
- **if** Tryck på  $\sim$  eller  $\sim$  tills ditt kontonamn visas och tryck på det.
- 12 Om skärmen för inmatning av en PIN-kod visas ska du ange den fyrsiffriga PIN-koden och trycka på OK.
- 13 Om du uppmanas att välja skanningsstorlek på LCD-skärmen ska du välja skanningsstorlek för dokumentet som du skannar.
- $\left( 4\right)$  Tryck på OK.
- <span id="page-42-2"></span>**ib** När Nästa sida? visas gör du något av följande:
	- $\blacksquare$  $\blacksquare$  $\blacksquare$  Om du inte vill skanna fler sidor trycker du på Nej. Gå till steg  $\blacksquare$ .
	- $\blacksquare$  Om du vill skanna fler sidor trycker du [p](#page-42-1)å  $s$  och går till steg  $\blacksquare$ .
- <span id="page-42-1"></span>**16** Placera nästa sida på kopieringsglaset. Tryck på OK. Maskinen skannar sidan. U[p](#page-42-1)prepa stegen  $\bigcirc$  [o](#page-42-2)ch  $\bigcirc$  för varje ytterligare sida.
- <span id="page-42-0"></span>**(7)** Maskinen överför bilden. Tryck på OK när den är klar.
- **8** Tryck på .

#### **För DCP-J152W, MFC-J470DW/J475DW**

- a Markera de områden i dokumentet som du vill skanna med en röd penna.
- b Placera dokumentet.
- **3** Tryck på (**F** (**WEB**).
- 4) Om information om Internetuppkopplingen visas på maskinens LCD-skärm ska du läsa informationen och trycka på **OK**.

6 Maskinen frågar om du vill att den här informationen ska visas igen i framtiden. Tryck på **1** (SÍ) eller **2** (Nej).

#### **OBS**

- **6** Tryck på  $\triangle$  eller  $\nabla$  tills Appar visas. Tryck på **OK**.
- g Välj Kontur&Skanna och tryck på **OK**.
- **h Om information om Kontur&Skanna visas ska du läsa informationen och trycka på OK.**
- **9)** Maskinen frågar om du vill att den här informationen ska visas igen i framtiden. Tryck på **1** (SÍ) eller **2** (Nej).
- **10** Tryck på  $\triangle$  eller  $\nabla$  och välj önskad tjänst. Tryck på **OK**.
- **k Tryck på**  $\triangle$  **eller**  $\nabla$  **och välj ditt kontonamn.** Tryck på **OK**.
- 12 Om skärmen för inmatning av en PIN-kod visas ska du ange den fyrsiffriga PIN-koden och trycka på **OK**.
- 13 Om du uppmanas att välja skanningsstorlek på LCD-skärmen ska du välja skanningsstorlek för dokumentet som du skannar.
- **14** Tryck på OK. Om du har placerat dokumentet i dokumentmataren (ADF) skannar maskinen det. Om du använder k[o](#page-43-0)pieringsglaset går du till steg  $\bigcirc$ .
- <span id="page-43-0"></span><sup>15</sup> När Nästa sida? visas gör du något av följande:
	- $\blacksquare$  $\blacksquare$  $\blacksquare$  Om du inte vill skanna fler sidor trycker du på **2** (Nej). Gå till steg  $\blacksquare$ .
	- $\blacksquare$  Om du vill skanna fler sidor trycker du [p](#page-43-2)å **1** ( $\leq$  f) och går till steg  $\blacksquare$ .
- <span id="page-43-2"></span>**16** Placera nästa sida på kopieringsglaset. Tryck på **OK**. Maskinen skannar sidan. Upprepa stegen @ [o](#page-43-0)ch @ för varje ytterligare sida.
- <span id="page-43-1"></span>**[7]** Maskinen överför bilden. Tryck på OK när den är klar.
- **18** Tryck på **Stop/Exit**.

### <span id="page-44-0"></span>**Kopiera eller klippa ut ett markerat område**

#### **För DCP-J552DW/J752DW, MFC-J650DW/J870DW**

<span id="page-44-1"></span>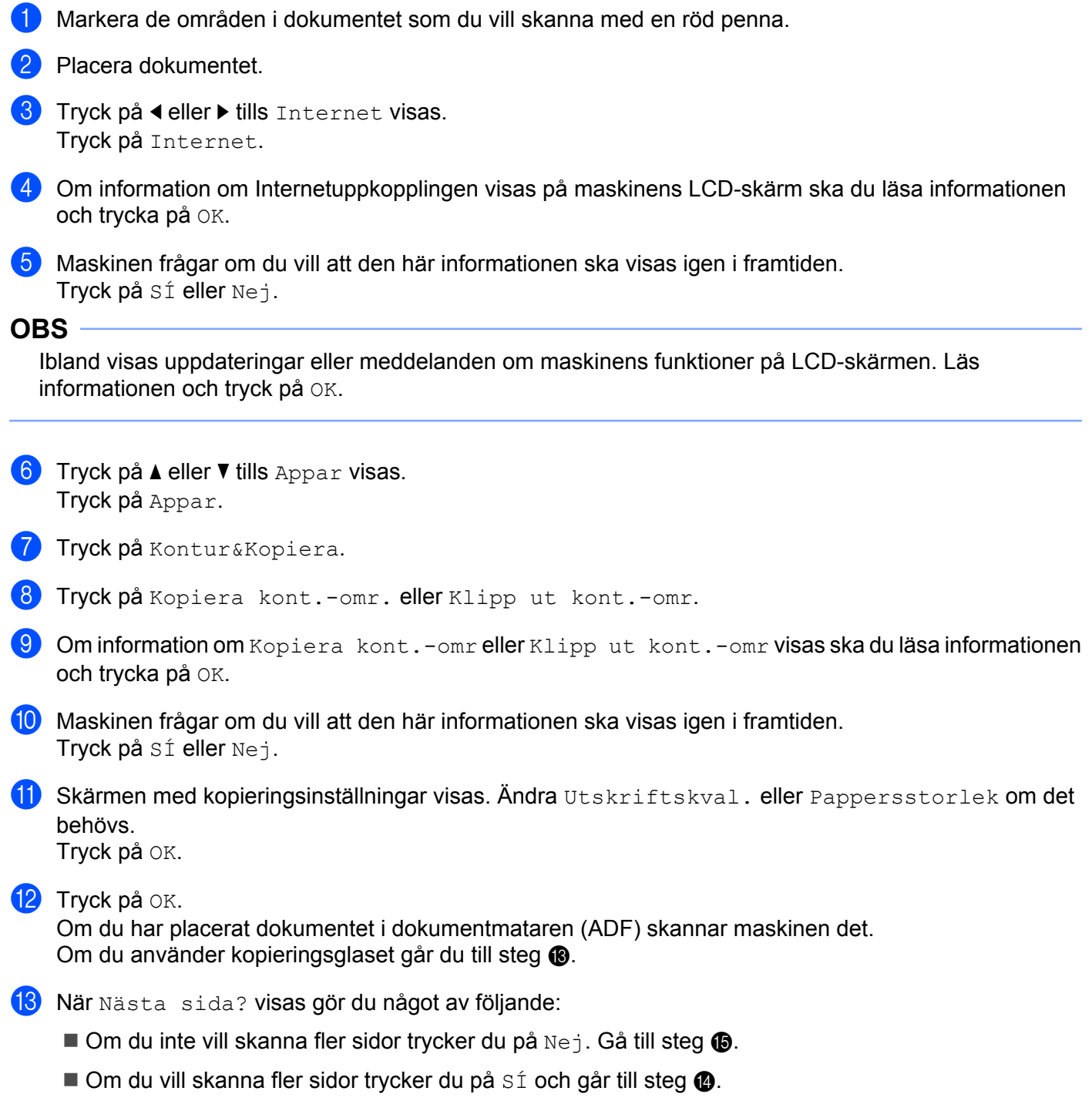

<span id="page-45-2"></span><span id="page-45-1"></span><span id="page-45-0"></span>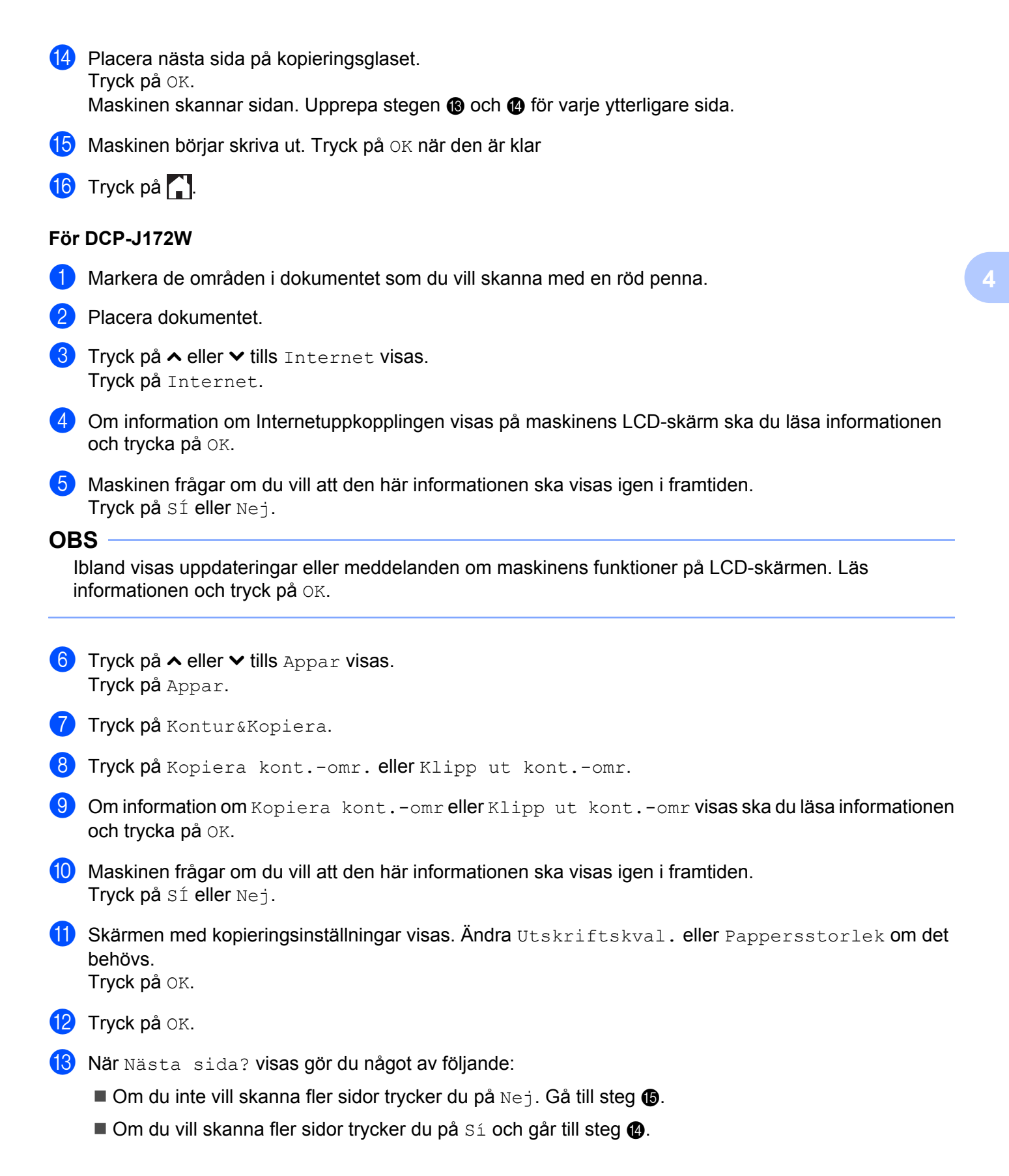

<span id="page-46-1"></span>14 Placera nästa sida på kopieringsglaset. Tryck på OK.

Maski[n](#page-46-1)en skannar sidan. Upprepa stegen @ och @ för varje ytterligare sida.

- <span id="page-46-0"></span>15 Maskinen börjar skriva ut. Tryck på OK när den är klar.
- **b** Tryck på **.**

# <span id="page-47-1"></span>**Skriva ut och skanna anteckningar**

Använd den här funktionen när du vill skriva ut anteckningsark och mappar utformade att innehålla dem, och skanna anteckningsark så att varje sida med anteckningar sparas som en JPEG-fil. De utskrivna anteckningsarken kan vikas till hälften eller fjärdedel, användas och förvaras i mapparna. När du har gjort anteckningar på de linjerade eller rutmönstrade arken kan du skanna arken och spara anteckningarna på ett medium eller en molntjänst.

#### **Skriva ut anteckningar**

<span id="page-47-0"></span>**5**

Välj en viss stil för anteckningsarket eller anteckningsmappen som ska skrivas ut.

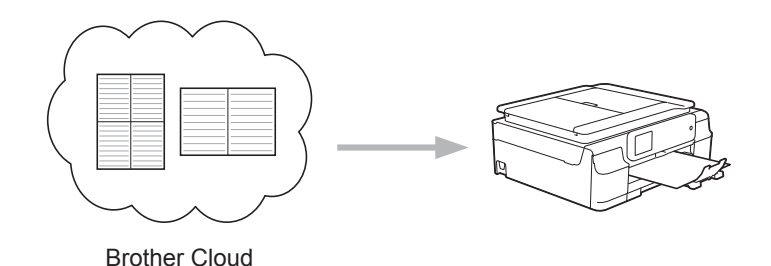

#### **Skanna anteckningar**

När du har skrivit på anteckningsarket kan du skanna det om du vill spara det som en JPEG-fil. Varje sida med anteckningar sparas som en separat JPEG-fil om du använder stilarna 2-, 4- eller 8-på-1.

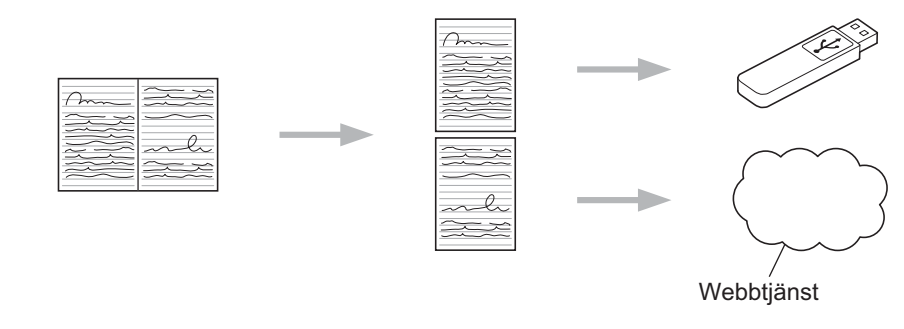

#### **OBS**

Du måste använda Brothers mallar för anteckningsark för att de ska gå att skanna med funktionen Skanna anteckning.

#### **Exempel på mallar för anteckningsark:**

1 på 1, anteckningsstil 2 på 1, punktdiagramstil 4 på 1, anteckningsstil 8 på 1, rutnätsstil

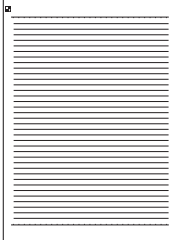

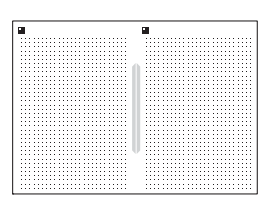

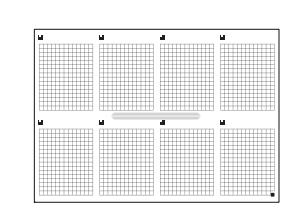

#### **Exempel på mallar för anteckningsmappar:**

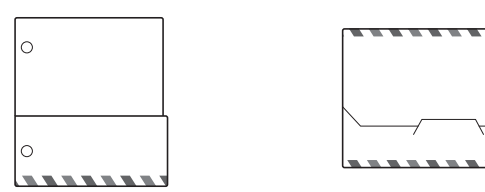

#### **Så här använder du anteckningsark och anteckningsmappar**

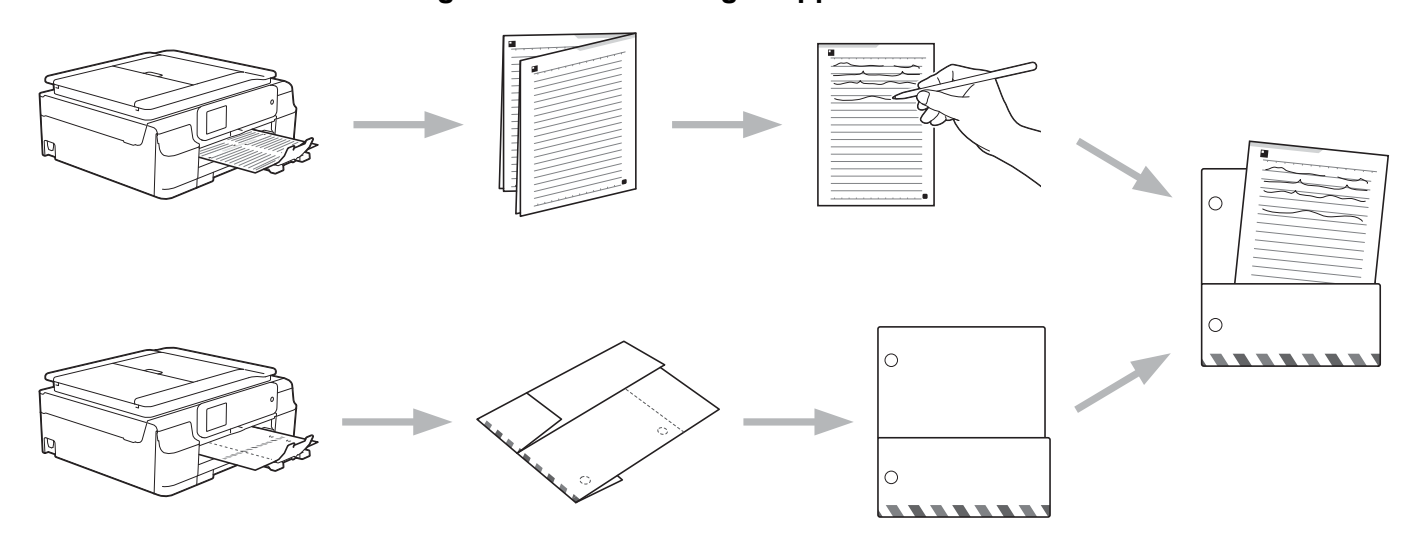

#### <span id="page-48-0"></span>**Mall för anteckningar och mappar**

#### **För DCP-J552DW/J752DW, MFC-J650DW/J870DW**

- $\Box$  Tryck på  $\blacktriangleleft$  eller  $\blacktriangleright$  tills Internet visas. Tryck på Internet.
- 2) Om information om Internetuppkopplingen visas på maskinens LCD-skärm ska du läsa informationen och trycka på OK.

3) Maskinen frågar om du vill att den här informationen ska visas igen i framtiden. Tryck på SÍ eller Nej.

#### **OBS**

Ibland visas uppdateringar eller meddelanden om maskinens funktioner på LCD-skärmen. Läs informationen och tryck på OK.

- **4** Tryck på  $\triangle$  eller  $\nabla$  tills Appar visas. Tryck på Appar.
- **b** Tryck på Ant.skann.
- $\boxed{6}$  Tryck på Skr. ut anteckning & mapp-mall.
- 7 Om information om Skriv ut ant&mapp visas ska du läsa informationen och trycka på OK.
- 8) Maskinen frågar om du vill att den här informationen ska visas igen i framtiden. Tryck på SÍ eller Nej.
- <sup>9</sup> Tryck på Anteckningsformat eller Anteckningsmapp. Om du väl[j](#page-49-0)er Anteckningsformat ska du gå till steg  $\circled{0}$ . Om du väljer Antec[k](#page-49-1)ningsmapp ska du gå till steg  $\mathbf 0$ .
- <span id="page-49-0"></span>j Välj mellan anteckning, Rutnät, Punktdiagram och Tom. Tryck på formatet du vill ha: 1på1, 2på1, 4på1 eller 8på1. Ange antalet kopior du vill skriva ut och tryck på OK. Upprepa steget om du vill välja ett annat format. Gå ti[l](#page-49-2)l steg @.
- <span id="page-49-1"></span>**(ii)** En anteckningsmapp är speciellt utformad att användas med den typ av anteckningar som du skriver ut. Tryck på kategorin du vill ha: För 2 på 1 häfte eller För 4 på 1 häfte. Välj formatet du vill använda. Ange antalet kopior du vill skriva ut och tryck på OK. Upprepa steget om du vill välja ett annat format.

#### **OBS**

När mappen skrivits ut ska du vika papperet längs de streckade linjerna och fästa de vikta delarna med tejp eller annat vidhäftningsmedel.

<span id="page-49-2"></span>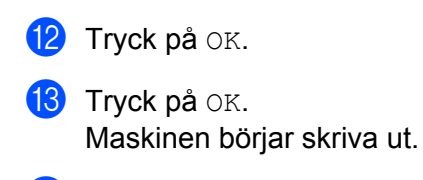

**14** Tryck på OK när den är klar.

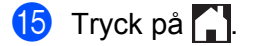

### <span id="page-50-2"></span><span id="page-50-1"></span><span id="page-50-0"></span>**För DCP-J172W 1** Tryck på  $\sim$  eller  $\vee$  tills Internet visas. Tryck på Internet. 2) Om information om Internetuppkopplingen visas på maskinens LCD-skärm ska du läsa informationen och trycka på OK. **3** Maskinen frågar om du vill att den här informationen ska visas igen i framtiden. Tryck på SÍ eller Nej. **OBS** Ibland visas uppdateringar eller meddelanden om maskinens funktioner på LCD-skärmen. Läs informationen och tryck på OK. 4 Tryck på  $\sim$  eller  $\sim$  tills Appar visas. Tryck på Appar. **b** Tryck på Ant.skann. 6 Tryck på Skr. ut anteckning & mapp-mall.  $\overline{a}$  Om information om Skriv ut ant&mapp visas ska du läsa informationen och trycka på OK. 8) Maskinen frågar om du vill att den här informationen ska visas igen i framtiden. Tryck på SÍ eller Nej. <sup>9</sup> Tryck på Anteckningsformat eller Anteckningsmapp. Om du väl[j](#page-50-0)er Anteckningsformat ska du gå till steg  $\circled{0}$ . Om du väljer Antec[k](#page-50-1)ningsmapp ska du gå till steg  $\mathbf{0}$ . j Välj mellan anteckning, Rutnät, Punktdiagram och Tom. Tryck på formatet du vill ha: 1på1, 2på1, 4på1 eller 8på1. Ange antalet kopior du vill skriva ut och tryck på OK. Upprepa steget om du vill välja ett annat format. Gå ti[l](#page-50-2)l steg  $\mathbf{\Phi}$ . **K** En anteckningsmapp är speciellt utformad att användas med den typ av anteckningar som du skriver ut. Tryck på kategorin du vill ha: För 2 på 1 häfte eller För 4 på 1 häfte. Välj formatet du vill använda. Ange antalet kopior du vill skriva ut och tryck på OK. Upprepa steget om du vill välja ett annat format. **OBS** När mappen skrivits ut ska du vika papperet längs de streckade linjerna och fästa de vikta delarna med tejp eller annat vidhäftningsmedel. 12 Tryck på OK.

**5**

14 Tryck på OK när den är klar.

**b** Tryck på **.** 

#### <span id="page-52-0"></span>**Skanna en anteckning**

Varje sida i din anteckningsmall sparas som en separat JPEG-fil.

#### **För DCP-J552DW/J752DW, MFC-J650DW/J870DW**

När du skannar anteckningar till ett externt medium ska du ansluta mediumet innan du skannar.

- **i** Placera dina anteckningar.
- **2** Tryck på  $\triangleleft$  eller  $\triangleright$  tills Internet visas. Tryck på Internet.
- 3) Om information om Internetuppkopplingen visas på maskinens LCD-skärm ska du läsa informationen och trycka på OK.
- **4)** Maskinen frågar om du vill att den här informationen ska visas igen i framtiden. Tryck på SÍ eller Nej.

#### **OBS**

Ibland visas uppdateringar eller meddelanden om maskinens funktioner på LCD-skärmen. Läs informationen och tryck på OK.

- **5** Tryck på  $\triangle$  eller  $\nabla$  tills Appar visas. Tryck på Appar.
- 6 Tryck på Ant.skann.
- 7 Tryck på Skanna anteckningar.
- $\delta$  Om information om Skanna anteck. visas ska du läsa informationen och trycka på OK.
- **9** Maskinen frågar om du vill att den här informationen ska visas igen i framtiden. Tryck på SÍ eller Nej.

#### **ig** Gör något av följande:

- $\blacksquare$  $\blacksquare$  $\blacksquare$  Om du vill spara bilder till ett moln trycker du på Spara till moln och går till steg  $\spadesuit$ .
- $\blacksquare$  Om du vill spara bilder till ett medium trycker du på Spara till mi[n](#page-52-2)nesk och går till steg  $\clubsuit$ .
- <span id="page-52-1"></span>Visa tjänsten som du vill använda genom att trycka på  $\blacktriangle$  eller  $\blacktriangledown$ . Tryck på tjänsten.
- **12** Tryck på  $\triangle$  eller  $\nabla$  tills ditt kontonamn visas och tryck på det.
- **13** Om skärmen för inmatning av en PIN-kod visas ska du ange den fyrsiffriga PIN-koden och trycka på OK.
- <span id="page-52-2"></span> $\left( 4\right)$  Tryck på OK.

Om du har placerat dokumentet i dokumentmataren (ADF) skannar maskinen det. Om du använder k[o](#page-53-0)pieringsglaset går du till steg  $\bigcirc$ .

<span id="page-53-2"></span><span id="page-53-1"></span><span id="page-53-0"></span>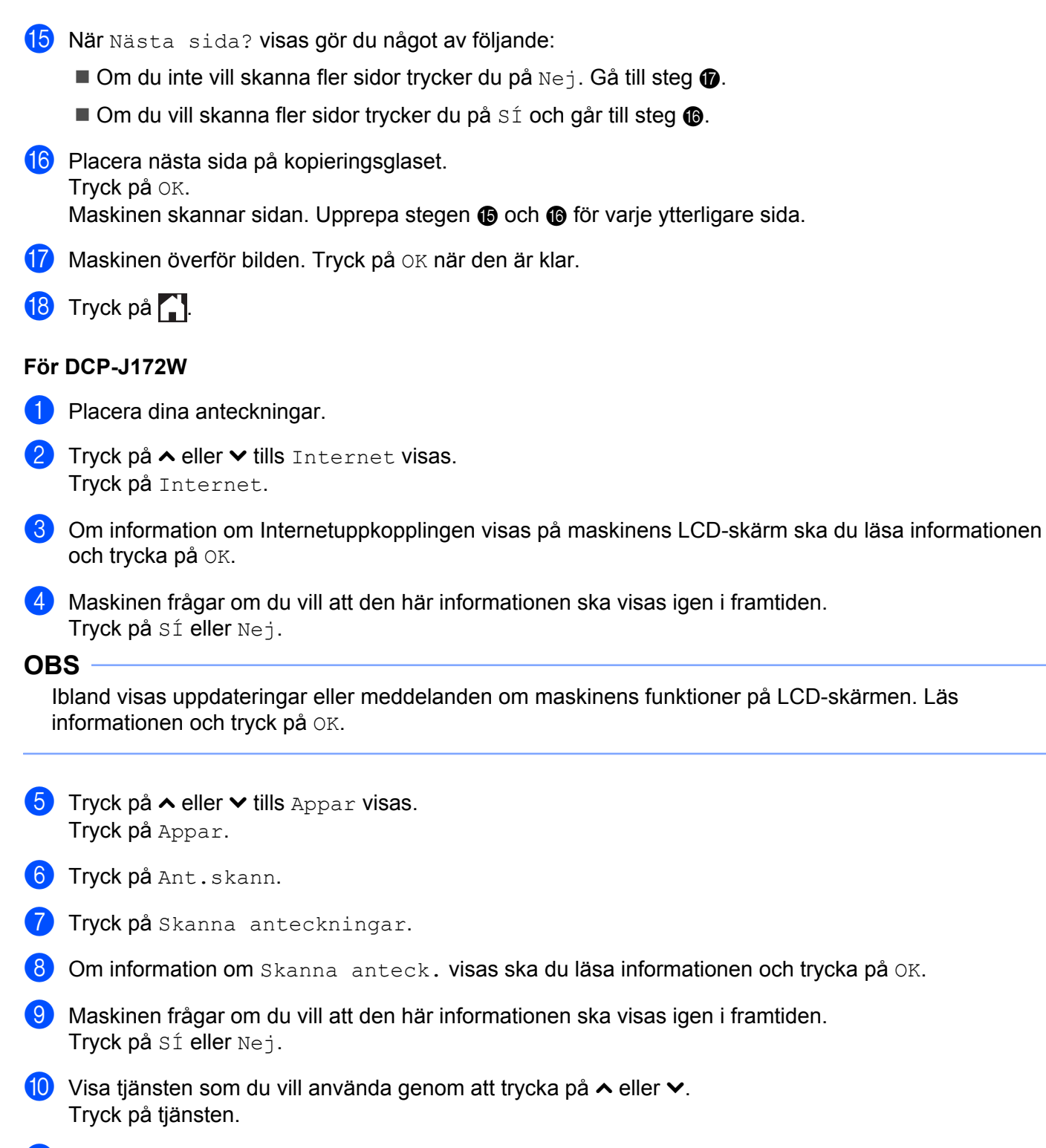

- **Tryck på**  $\sim$  **eller**  $\vee$  **tills ditt kontonamn visas och tryck på det.**
- 12 Om skärmen för inmatning av en PIN-kod visas ska du ange den fyrsiffriga PIN-koden och trycka på OK.

**5**

**50**

- 13 Tryck på OK.
- <span id="page-54-2"></span>14 När Nästa sida? visas gör du något av följande:
	- $\blacksquare$  Om du inte vill skanna fler sidor trycker du [p](#page-54-0)å Nej. Gå till steg  $\blacksquare$ .
	- $\blacksquare$  Om du vill skanna fler sid[o](#page-54-1)r trycker du på Sí och går till steg  $\blacksquare$ .
- <span id="page-54-1"></span>**6** Placera nästa sida på kopieringsglaset. Tryck på OK. Maski[n](#page-54-2)en skannar sidan. Upprepa stegen @ [o](#page-54-1)ch @ för varje ytterligare sida.
- <span id="page-54-0"></span>**16** Maskinen överför bilden. Tryck på OK när den är klar.
- **th** Tryck på ...

# <span id="page-55-0"></span>**6**

# **Genvägsinställningar (för DCP-J552DW/ J752DW, MFC-J650DW/J870DW)**

# <span id="page-55-1"></span>**Lägga till Web Connect-genvägar**

Dina anpassade inställningar för överföring, hämtning och utskrift från följande tjänster kan sparas som en Web Connect-genväg på maskinen.

- Picasa Web Albums™
- Google Drive™
- $\blacksquare$  Flickr<sup>®</sup>
- Facebook
- Evernote<sup>®</sup>
- **Dropbox**
- SkyDrive®
- **Box**
- Tryck på **[+**] (Genvägar).
- Tryck på  $\pm$  där det finns plats för en genväg.
- $3$  Tryck på  $\triangle$  eller  $\nabla$  tills Internet visas.
- 4 Tryck på Internet.
- **6.** Om information om Internetuppkopplingen visas på maskinens LCD-skärm ska du läsa informationen och trycka på OK.

#### **OBS**

Ibland visas uppdateringar eller meddelanden om maskinens funktioner på LCD-skärmen. Läs informationen och tryck på OK.

- **6** Visa de tillgängliga tjänsterna genom att trycka på  $\blacktriangle$  eller  $\blacktriangledown$  och tryck på önskad tjänst.
- **7** Tryck på  $\blacktriangle$  eller  $\blacktriangledown$  tills ditt kontonamn visas och tryck på det.
- 8) Om skärmen för inmatning av en PIN-kod visas ska du ange den fyrsiffriga PIN-koden och trycka på OK.
- **9** Välj funktionen du vill använda.

#### **OBS**

Funktionerna som kan ställas in varierar beroende på den valda tjänsten.

**10** När du är klar ska du kontrollera inställningarna som du valt för genvägen och sedan trycka på OK.

**k Skriv ett namn på genvägen med pekskärmen.** Tryck på OK.

**12** Spara genvägen genom att trycka på OK.

#### <span id="page-56-0"></span>**Ändra genvägar**

Du kan inte ändra inställningar för Web Connect-genvägar. I stället måste du ta bort genvägen (se *[Radera](#page-56-2) [genvägar](#page-56-2)* uu sidan 53) och skapa en ny genväg med inställningarna du vill ha (se *[Lägga till Web Connect](#page-55-1)genvägar* >> sidan 52).

#### <span id="page-56-1"></span>**Redigera genvägsnamn**

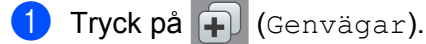

- Visa genvägsnamnet som du vill redigera genom att trycka på  $\triangleleft$  eller  $\triangleright$ .
- **3** Gör något av följande:
	- Håll genvägen intryckt tills alternativen visas.
	- $\blacksquare$  Tryck på Red./ta brt och tryck på genvägen du vill ha.
- 4 Tryck på Ändra genvägens namn.
- **5)** Radera det aktuella namnet genom att hålla  $\bullet$  intryckt och skriv ett nytt namn med pekskärmen. Tryck på OK.

#### <span id="page-56-2"></span>**Radera genvägar**

- Tryck på **+** (Genvägar).
- Visa genvägen som du vill radera genom att trycka på  $\triangleleft$  eller  $\triangleright$ .
- <span id="page-56-4"></span>3 Gör något av följande:
	- Håll genvägen intryckt tills alternativen visas.
	- $\blacksquare$  Tryck på Red./ta brt och tryck på genvägen du vill ha.
- **4** Radera genvägen som du valde i steg  $\odot$  genom att try[c](#page-56-4)ka på Ta bort. Tryck på Ja för att bekräfta.

#### <span id="page-56-3"></span>**Använda en genväg**

Tryck på **+** (Genvägar).

Visa genvägen som du vill hämta genom att trycka på  $\triangleleft$  eller  $\triangleright$ .

Genvägsinställningar (för DCP-J552DW/J752DW, MFC-J650DW/J870DW)

<sup>3</sup> Tryck på genvägen.

# <span id="page-58-1"></span><span id="page-58-0"></span>**Felmeddelanden**

Som med alla avancerade kontorsprodukter kan fel uppstå. Om ett fel uppstår kommer maskinen att visa ett felmeddelande. De vanligaste felmeddelandena visas i listan nedan.

Du kan själv åtgärda de flesta felen. Om du efter att ha läst tabellen fortfarande behöver hjälp finns de senaste vanliga frågorna och felsökningstipsen på Brother Solutions Center.

Besök oss på [http://solutions.brother.com/.](http://solutions.brother.com/)

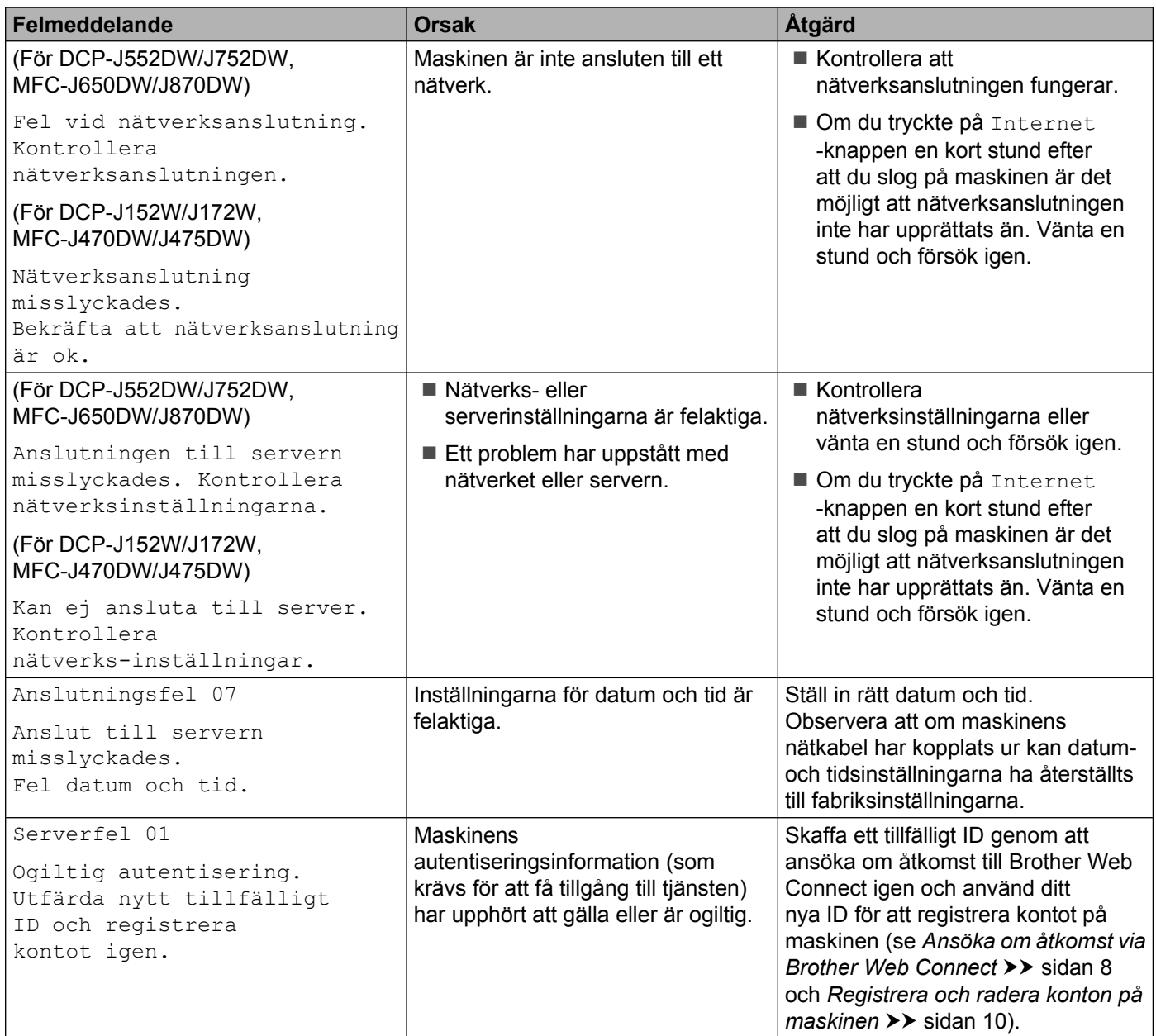

#### Felsökning

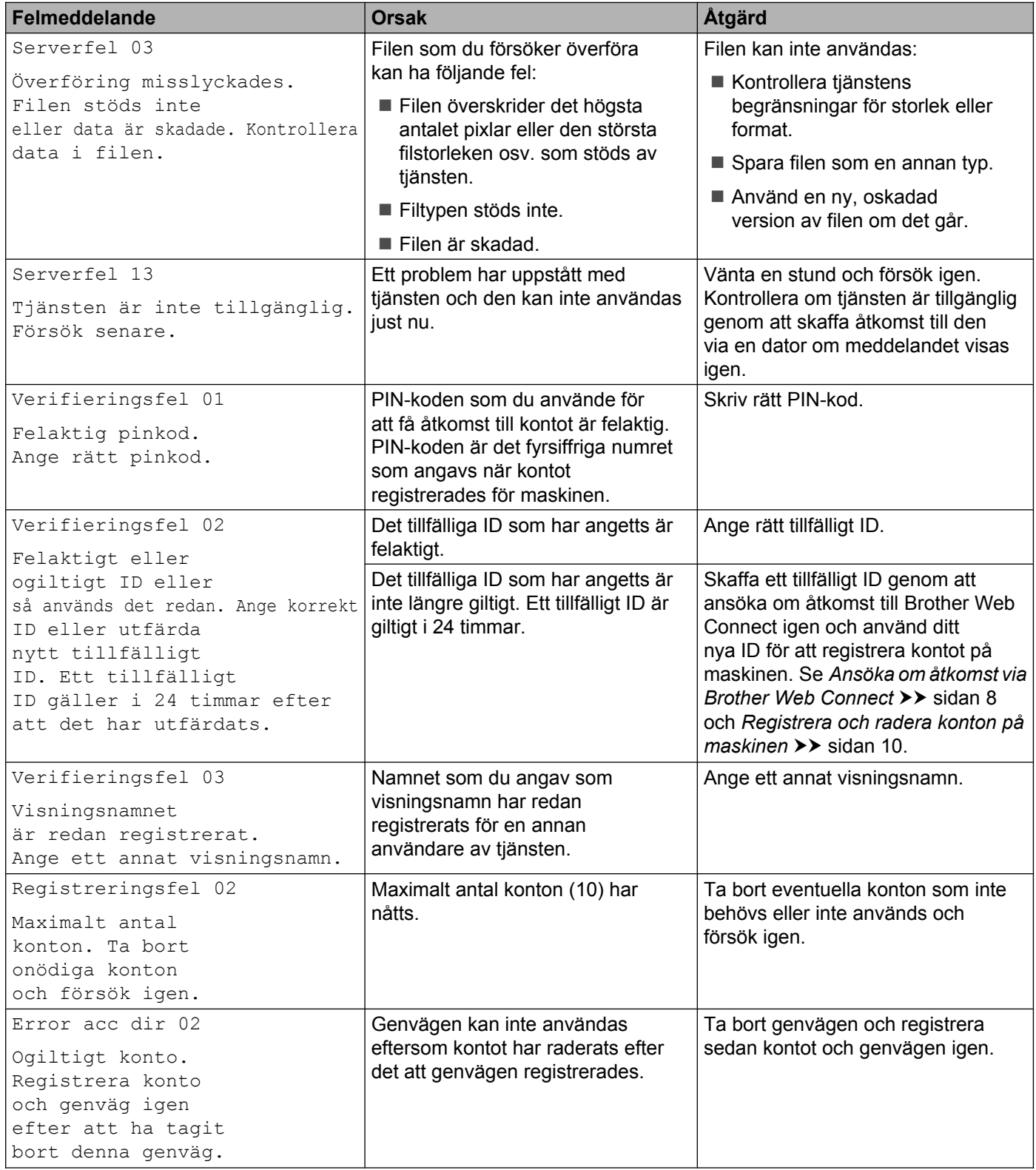

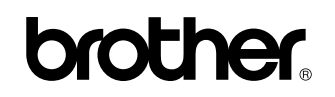

**Besök oss på webben <http://www.brother.com/>**

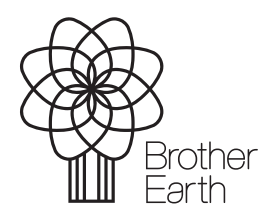

[www.brotherearth.com](http://www.brotherearth.com)